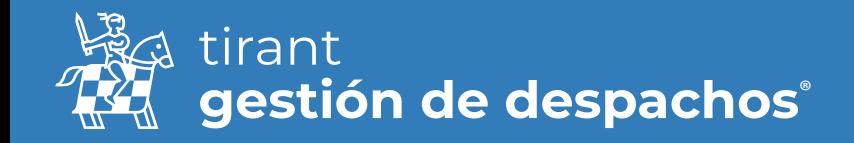

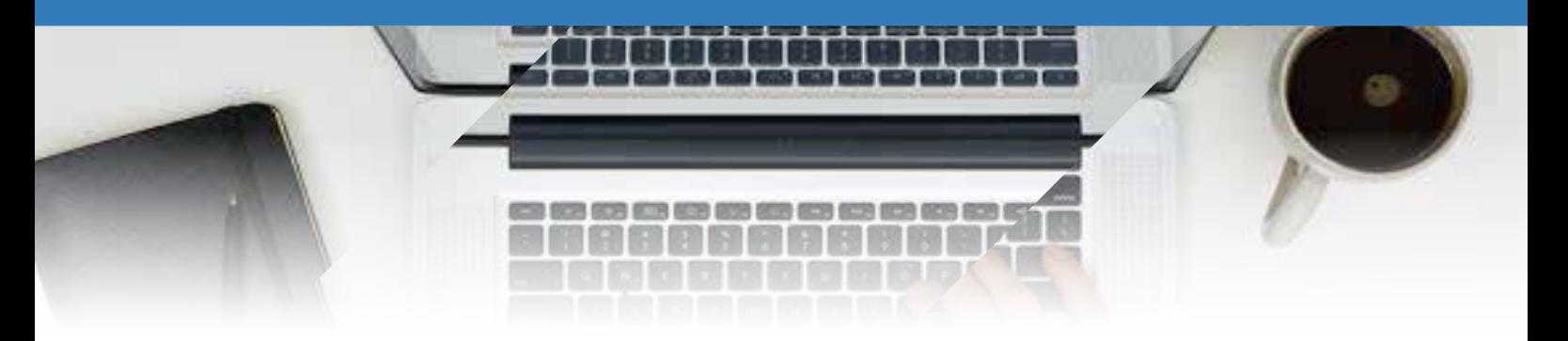

# Expedientes

Desde el apartado de gestión de expedientes tendrá toda la información referente al expediente en una sola pantalla

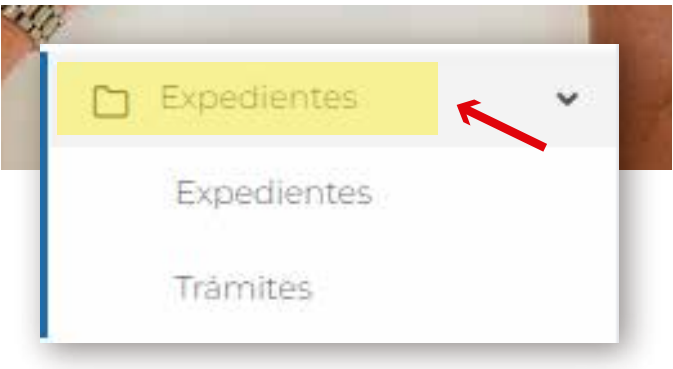

Es posible exportar, en diferentes formatos, un listado de nuestros expedientes creados.

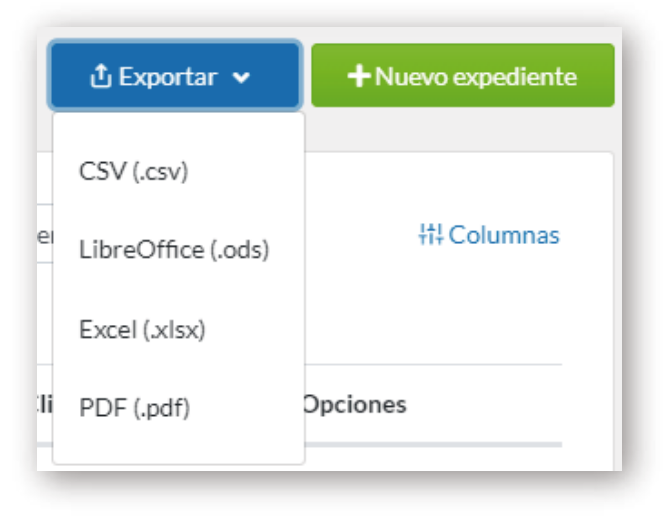

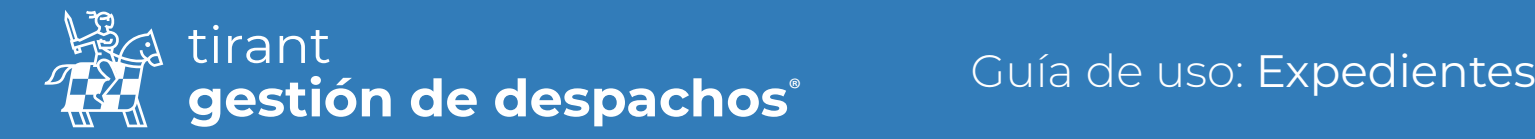

Realizar una Búsqueda Avanzada de alguno de nuestros expedientes y la búsqueda por voz:

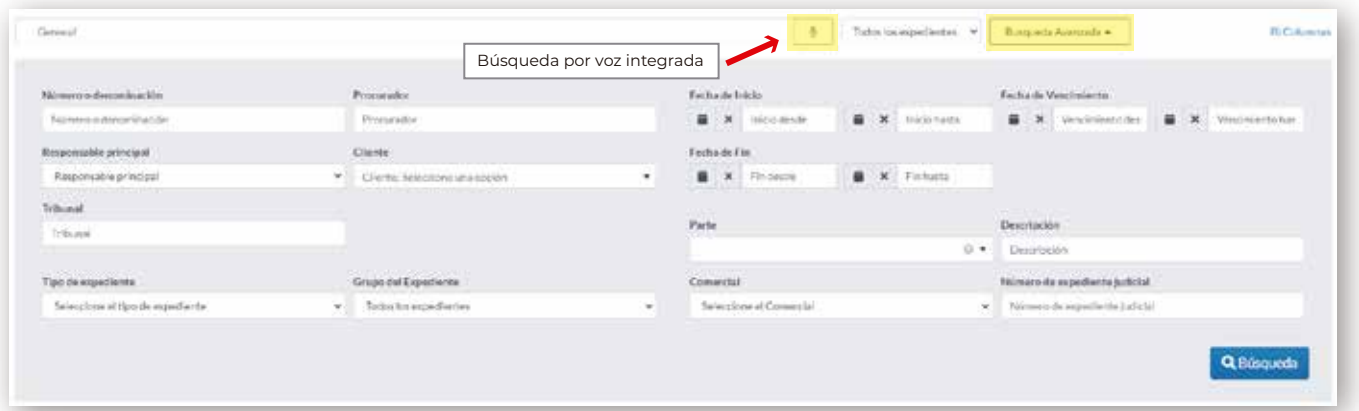

Podrá seleccionar que columnas quiere que sean visibles para el listado de expedientes:

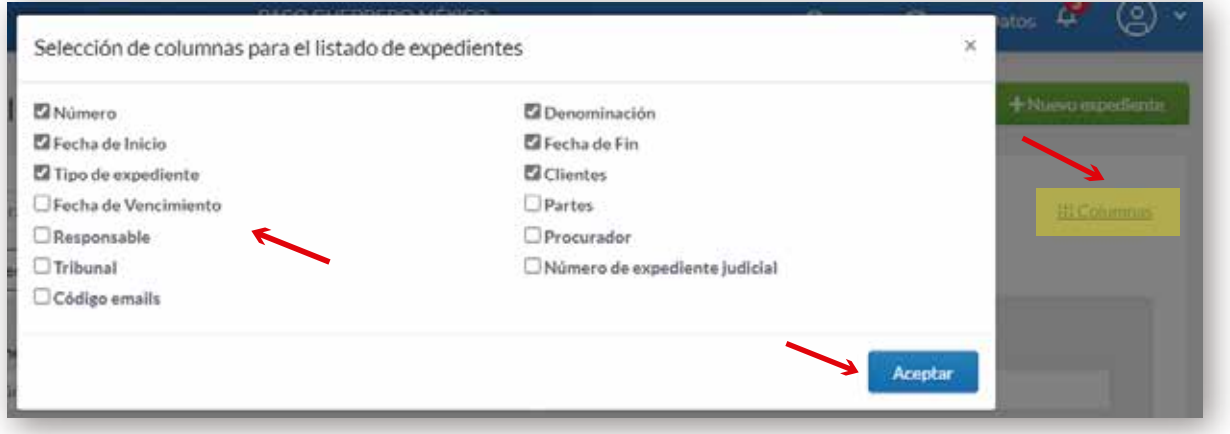

Para crear un nuevo expediente, pulse en Nuevo Expediente

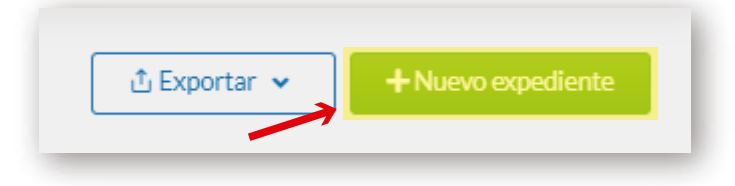

Se le abrirá una nueva ficha del expediente, sonde deberá cumplimentar una serie de Datos obligatorios, como el Tipo de expediente, Denominación, indique a qué cliente se le asigna y Grupo del Expediente al que pertenece. Así mismo puede vincularlo a un grupo.

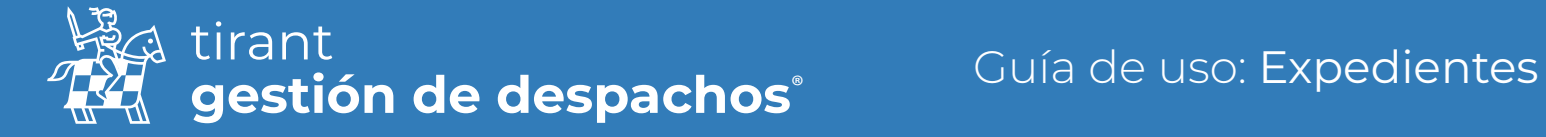

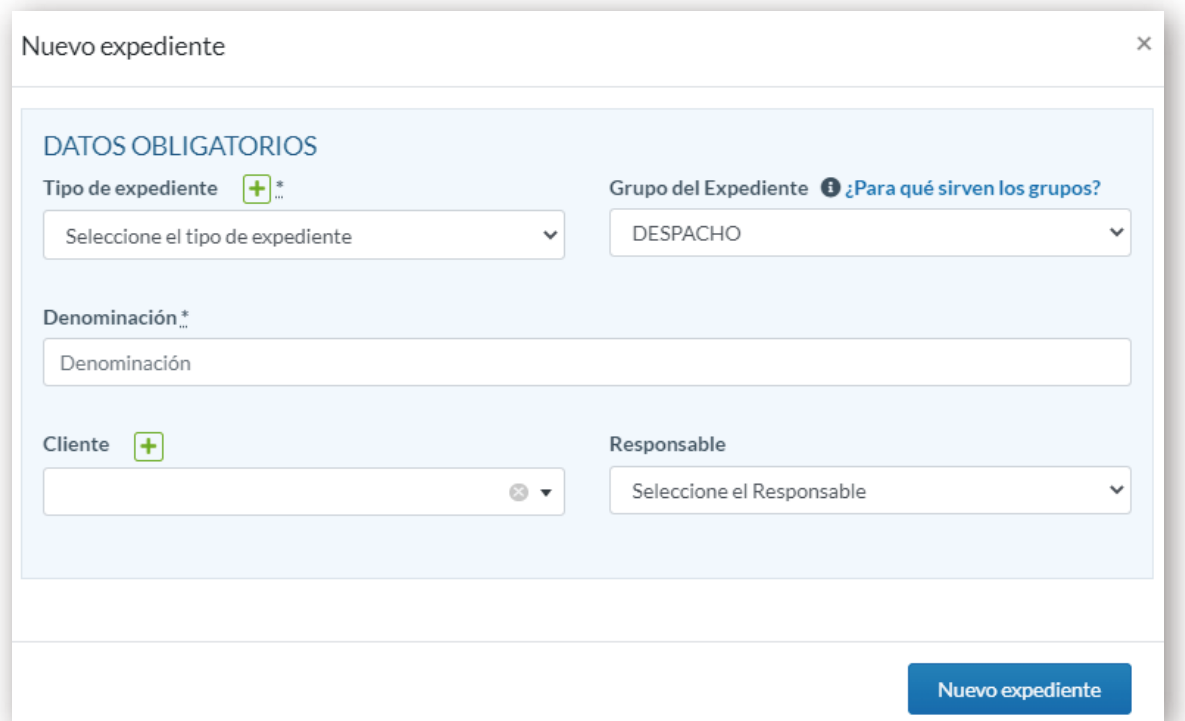

 • Si todavía no tiene creado el cliente, lo puede realizar desde esta venta pulsando en el icono + para crear un nuevo Cliente.

 • Del mismo modo puede crear nuevos tipos de expedientes desde el icono + situado al lado de Tipo de expediente.

Una vez cumplimentados estos datos, pulse en Nuevo expediente, y le aparecerán los datos específicos del expediente.

La información que puede almacenar en el gestor de expedientes es muy amplia, y se encuentra recogida a lo largo de una serie de pestañas

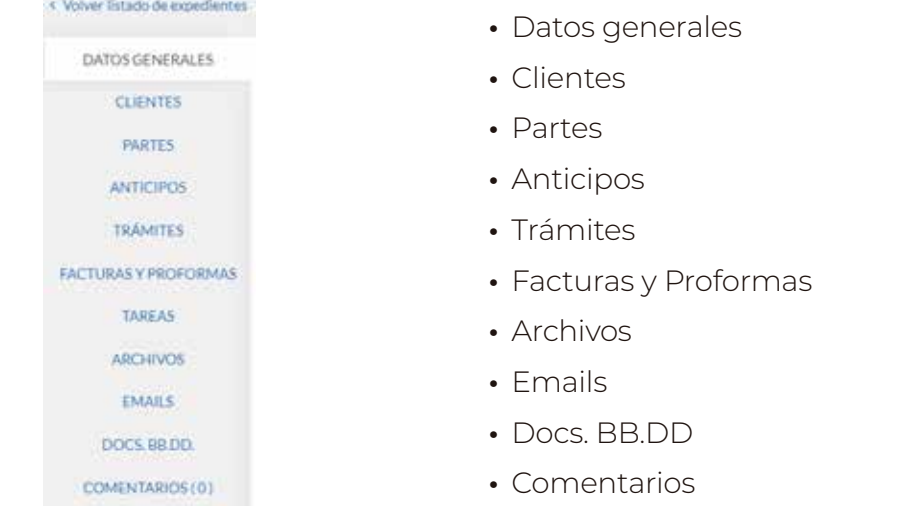

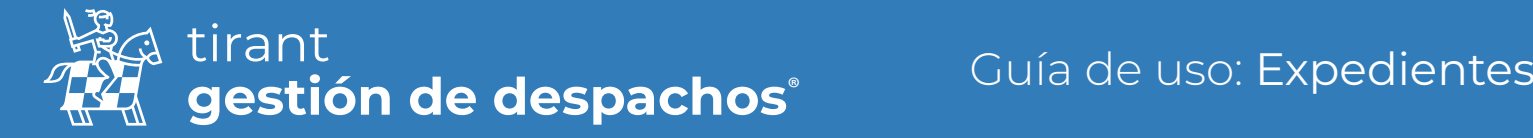

#### Datos generales

Contiene los datos generales del expediente, donde encontrará en primer lugar los Datos obligatorios del mismo, como es el responsable, las fechas de inicio, vencimiento y fin, el procurador, Consulta de procesos, el Tribunal, y otros datos relativos al expediente. También podremos visualizar quien lo ha creado y la fecha de su creación.

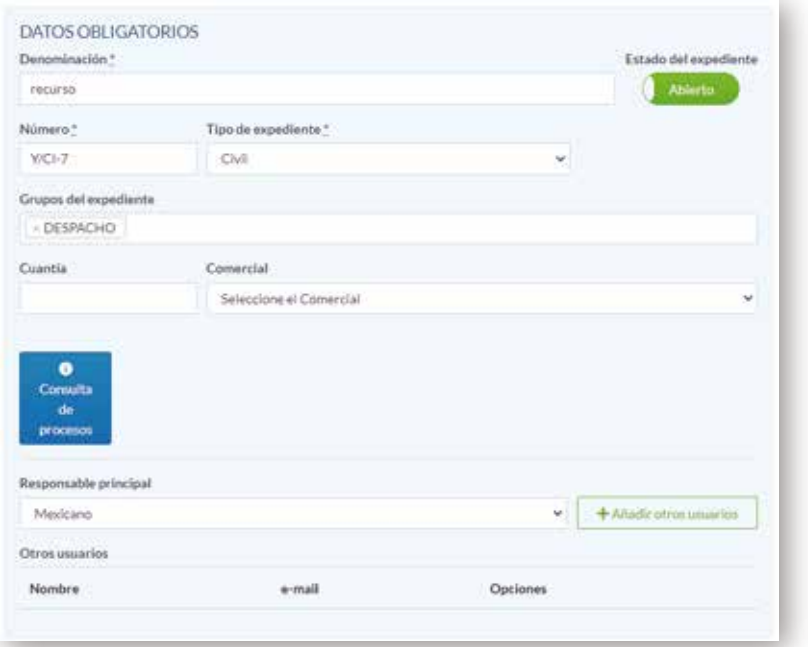

Podrá Editar el nombre del Expediente.

Y/CI-4 - DIVORCIO - JUAN, PEPITO | 0 | A Listado de incidencias del SAT

Y como novedad, comprobar si su cliente tiene alguna INCIDENCIA DEL SAT una vez introducidos sus datos

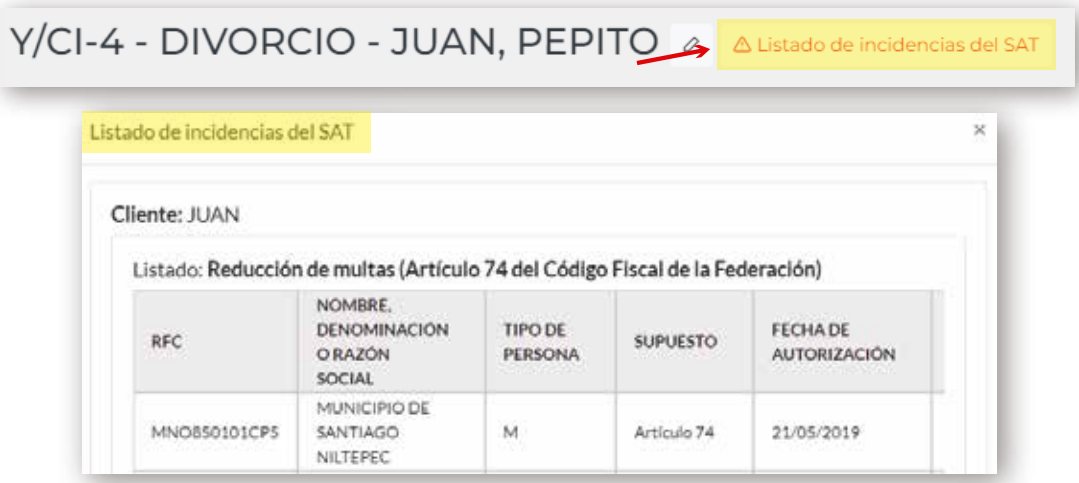

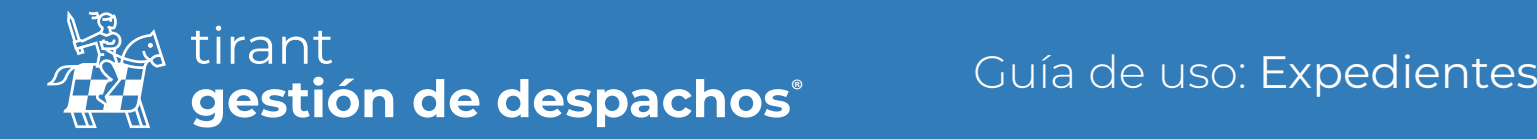

Respecto a los responsables, podrá tener varios responsables asignados a un expediente

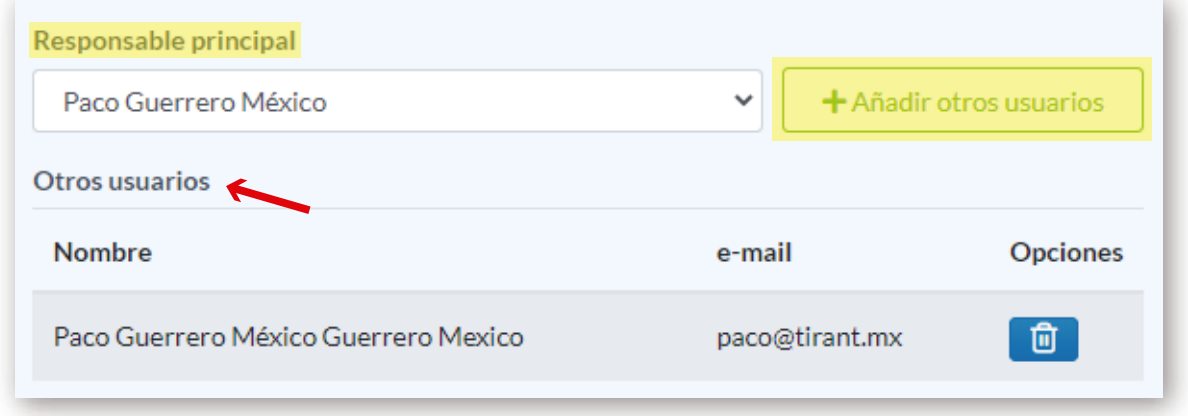

En este apartado puede definir el estado del expediente: Abierto --- Cerrado, y si lo cierra, automáticamente el programa lo llevará a Expedientes históricos.

Nuevos campos a introducir en el expediente (tipo de procedimiento, cuantía y comercial)

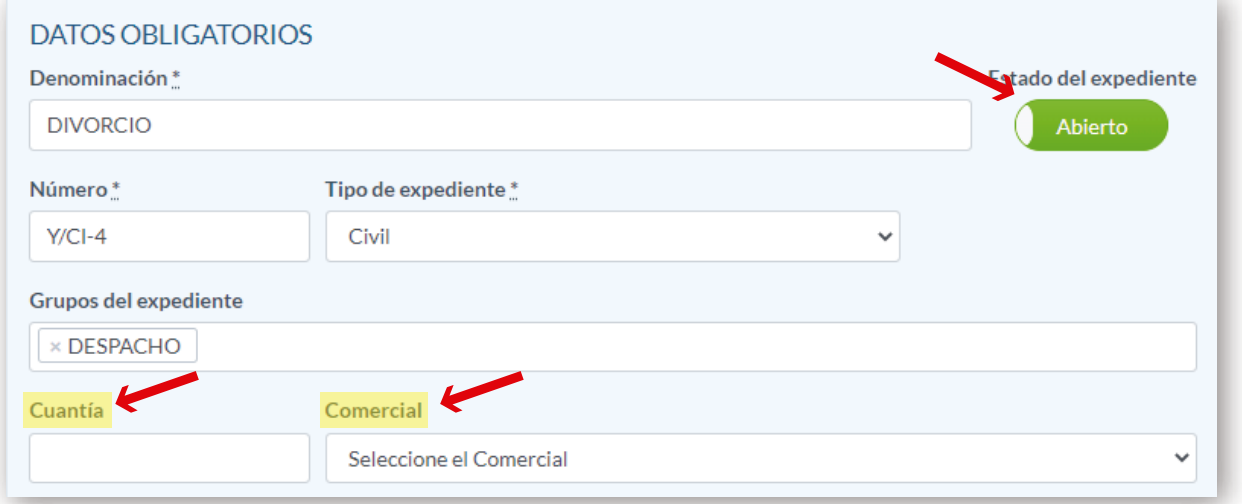

Será posible asignar varios grupos a un expediente

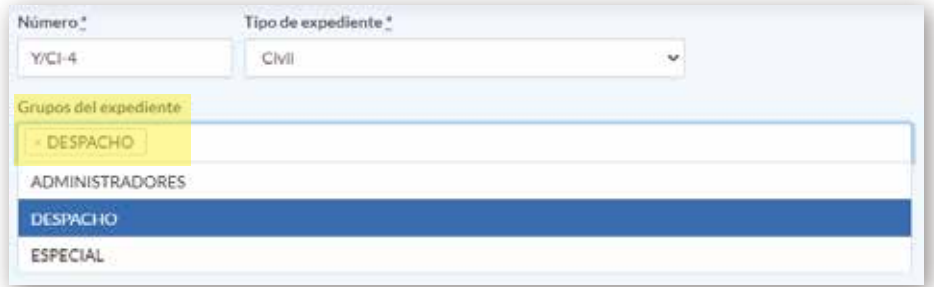

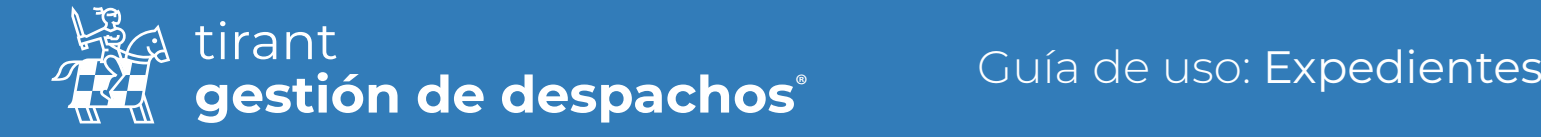

Envío de correos a la Bandeja de entrada de un expediente teniendo en cuenta el correo y el código de cada expediente, y siguiendo las instrucciones indicadas por el propio programa.

\* Recordar que el apartado para configurar su correo es CONFIGURACIÓN → DATOS

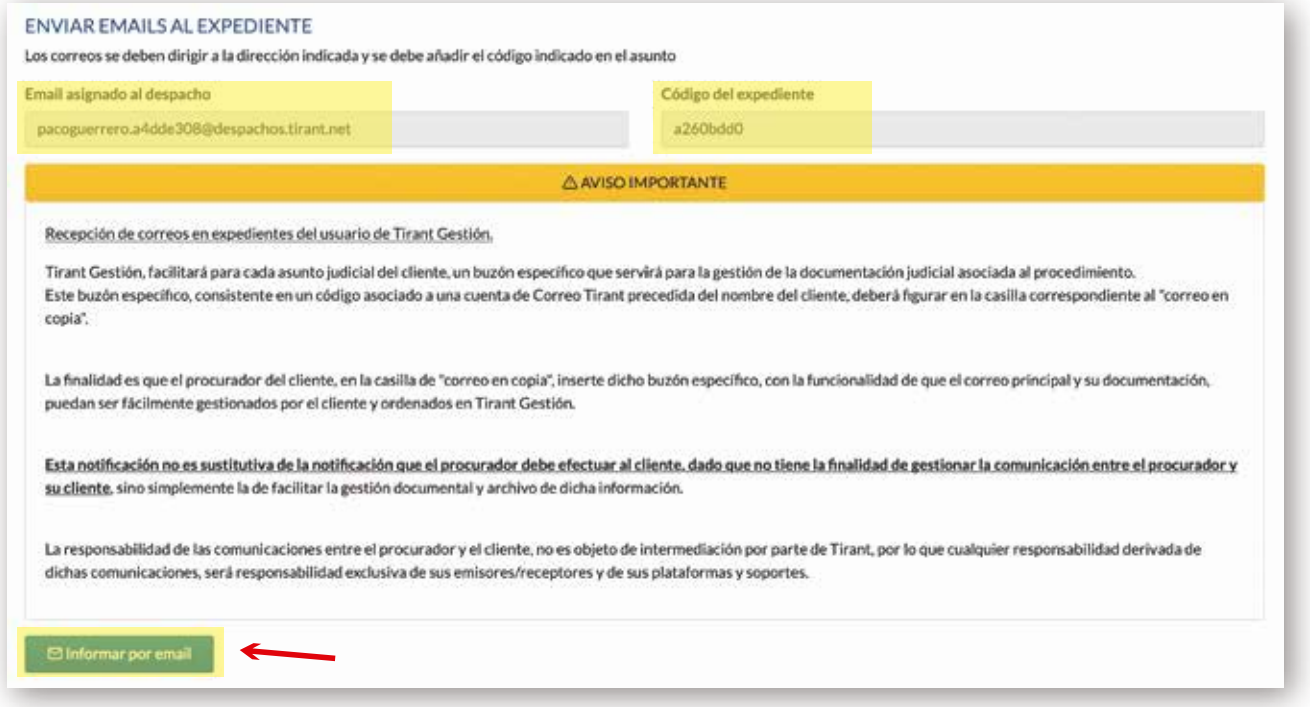

#### Instrucciones del propio programa

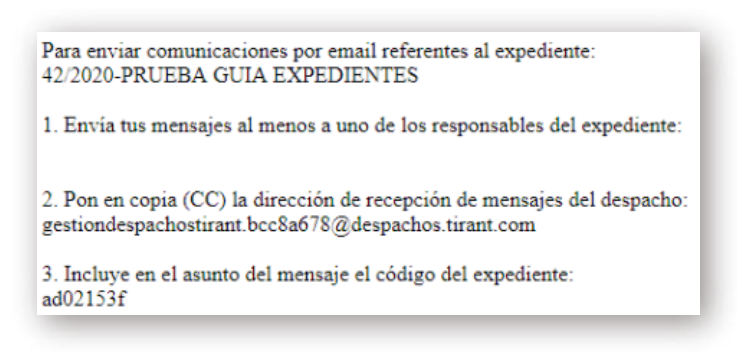

Y podrá localizar los Email que reciba en la carpeta de "Emails"

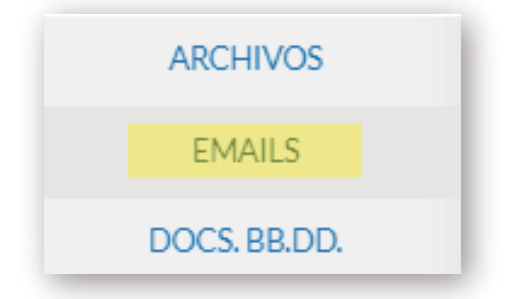

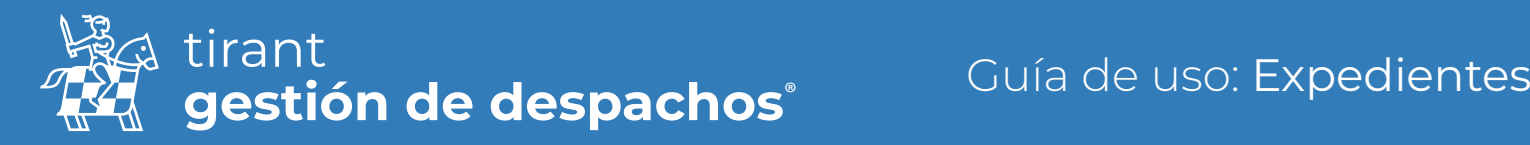

## **Clientes**

Vinculamos el expediente a uno o varios de nuestros clientes, o si aún no tenemos de alta al cliente, también podemos darlo de alta en el sistema directamente.

La aplicación nos permite añadir a más de un cliente al mismo expediente.

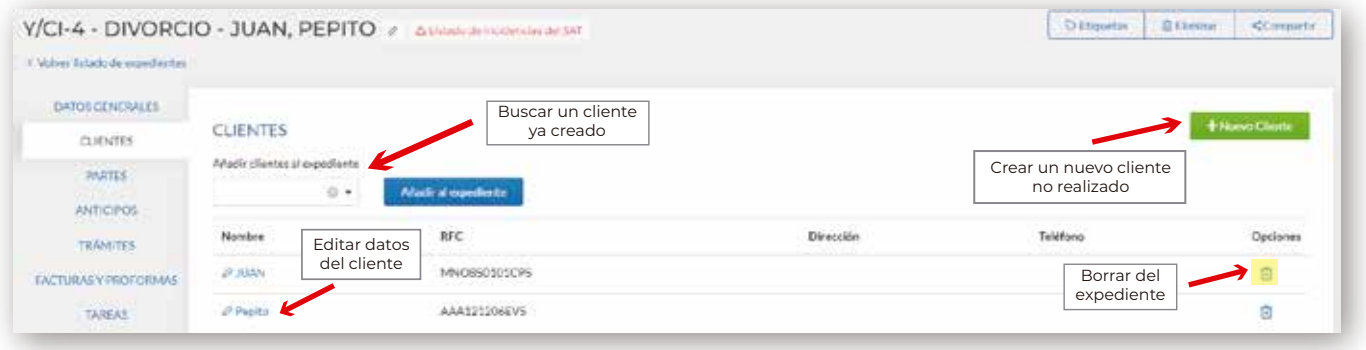

### Partes

En este apartado definimos los intervinientes en el expediente como la parte contraria, abogado contrario, peritos, notario, etc.

Podemos añadirlos de la lista de contactos o crearlos directamente desde el icono +

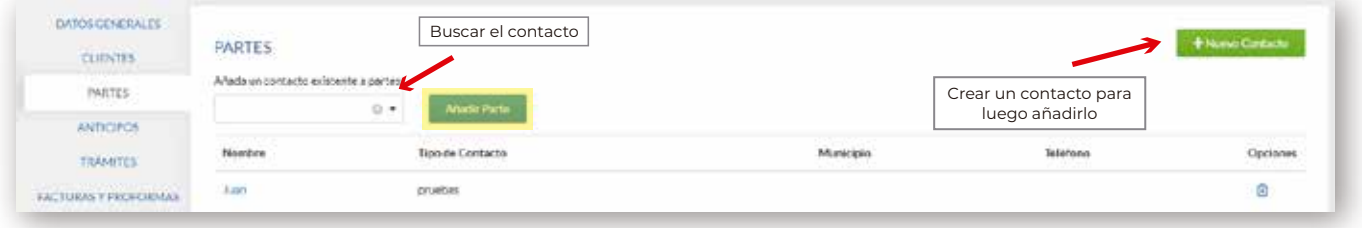

## **Anticipos**

Desde esta pestaña, podrá añadir los anticipos recibidos para el expediente. Para crearlos debe pinchar en Nuevo Anticipo

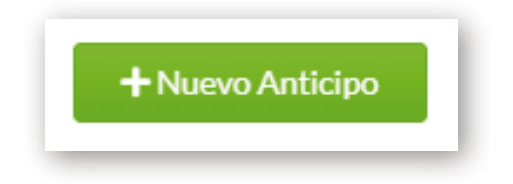

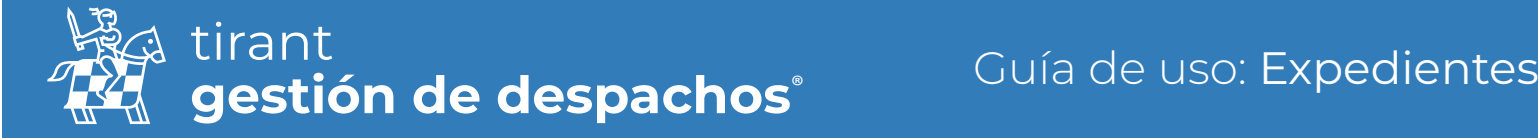

Visualizará una tabla con los siguientes datos: cliente, fecha de emisión, descripción, importe, importe consumido de la provisión, y si queremos o no emitir CFDI de ingreso del anticipo.

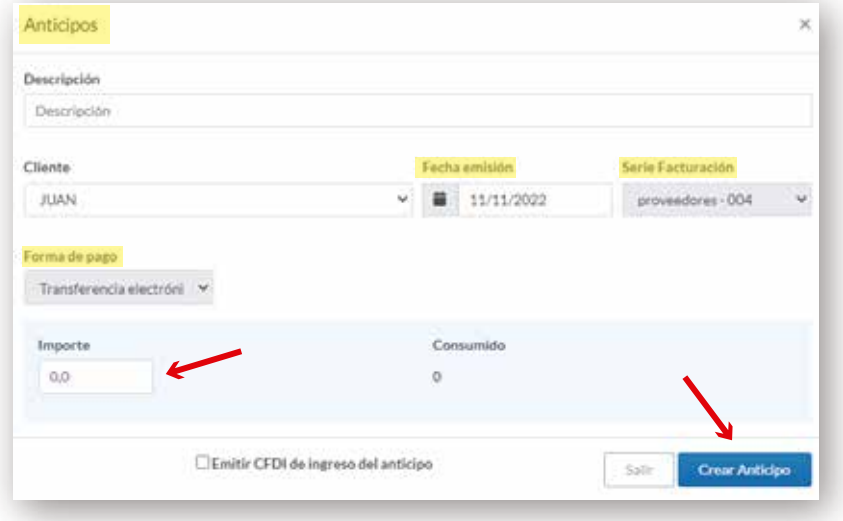

Una vez creado un nuevo Anticipo podrá realizar las siguientes acciones sobre el mismo:

- *◆* Editar el Anticipo
- Generar recibo

**而** Eliminar **O** Ver recibo

**Descargar PDF** 

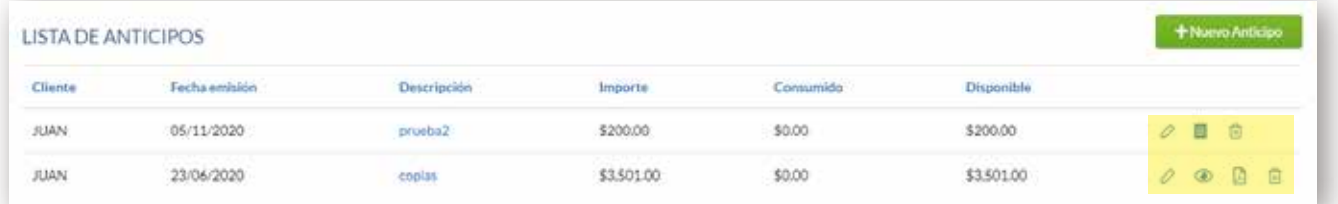

## Trámites

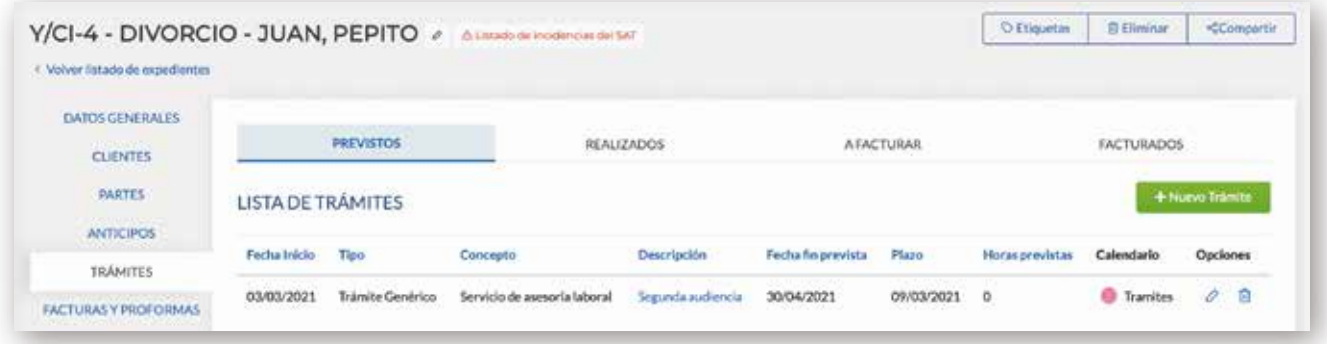

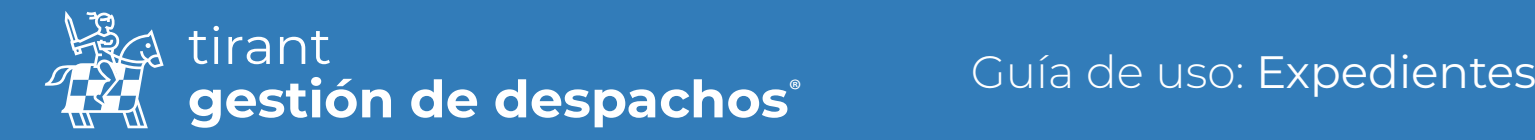

El trámite irá pasando por los diferentes estados, conforme se va actualizando el mismo:

#### Trámites Previstos

En este apartado se recogen todos los trámites pendientes de realizar en el expediente.

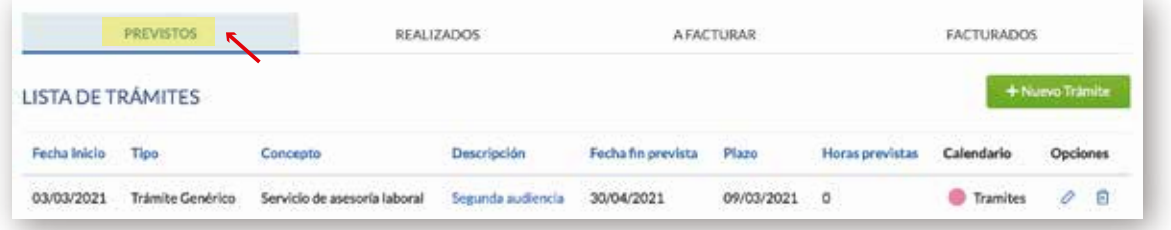

#### Trámites realizados

En este apartado se recogen todos los trámites realizados en el expediente.

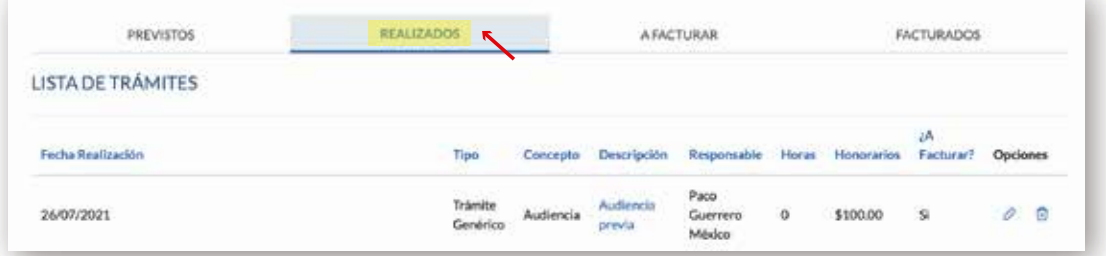

### A facturar

En este apartado se facturan los trámites realizados del expediente. Señale en el trámite realizado a facturar

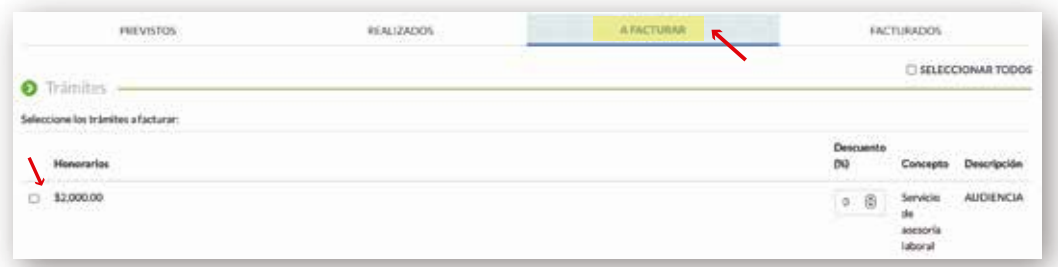

#### Trámites Facturados

En este apartado se relacionan los trámites del expediente que han sido facturados.

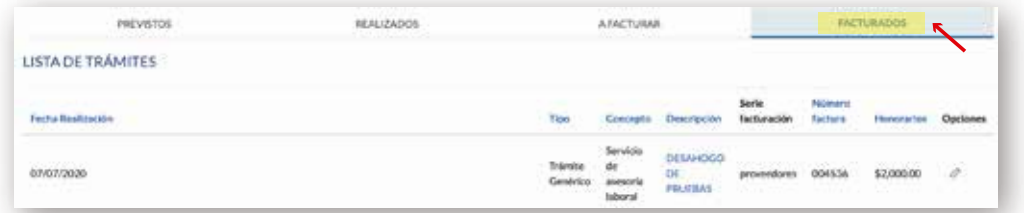

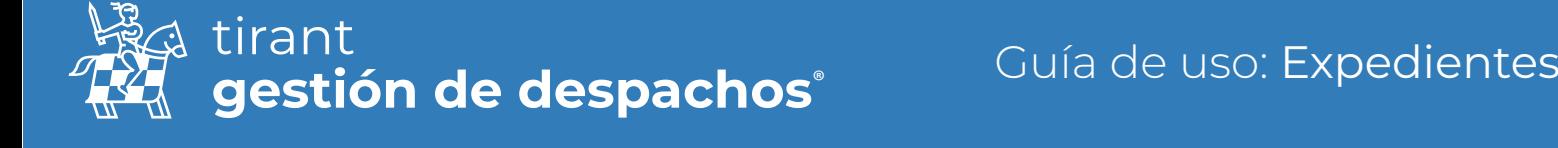

Para crear nuevos trámites pulse en Nuevo Trámite:

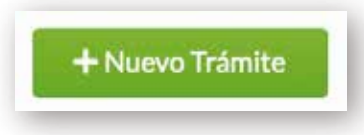

Se abrirá una ventana donde introducir los siguientes datos:

- Tipo de trámite, que si no ha sido configurado previamente, podrá hacerlo en este momento.
- Concepto de Facturación, lo puede configurar desde aquí.
- Descripción del trámite.
- Seleccionar al responsable del Trámite.
- Introducir la fecha de inicio como la fecha fin prevista del trámites.
- Introducir la hora de inicio como la hora fin del trámite.
- Plazo de realización, y hora Plazo.

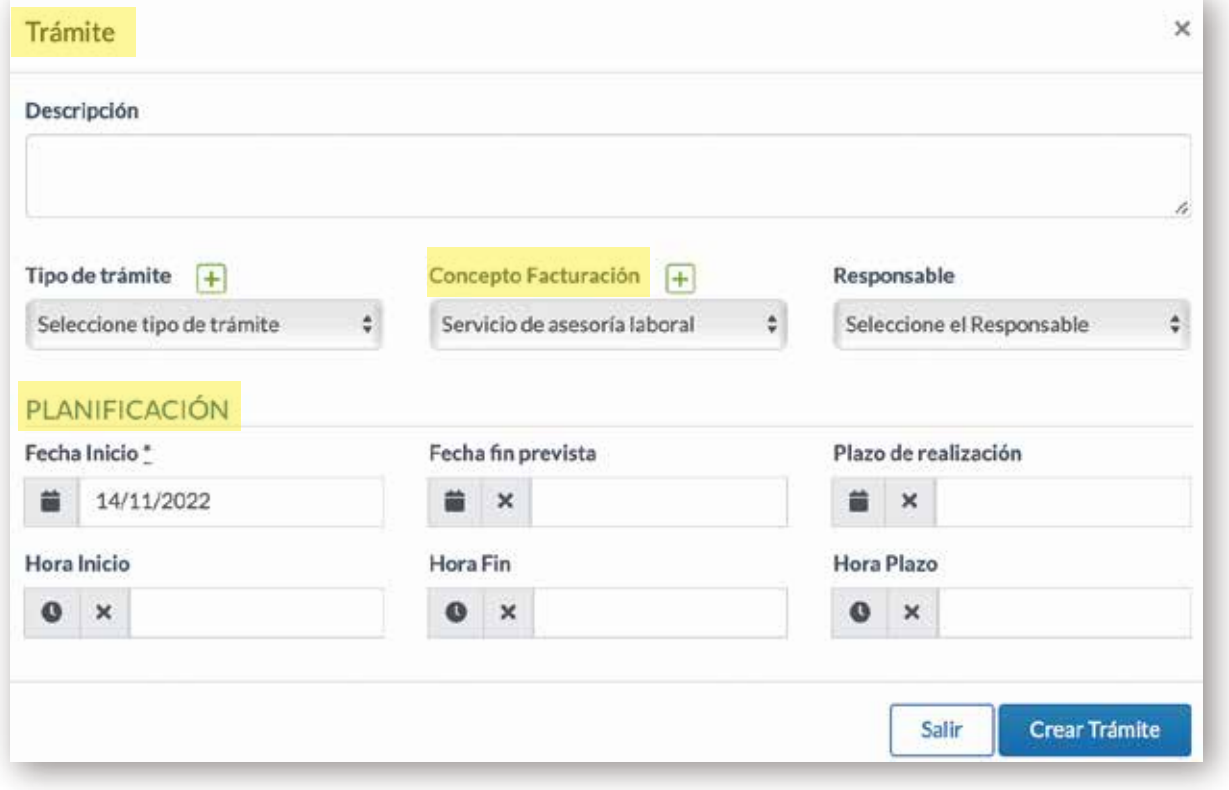

Una vez creado el trámite, se nos abrirá una nueva ventana de visualización, donde accederemos al trámite creado.

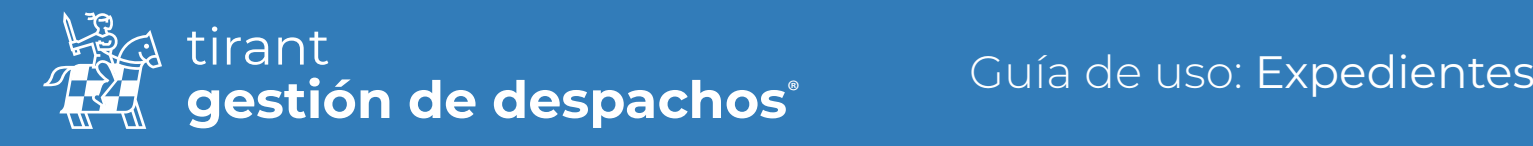

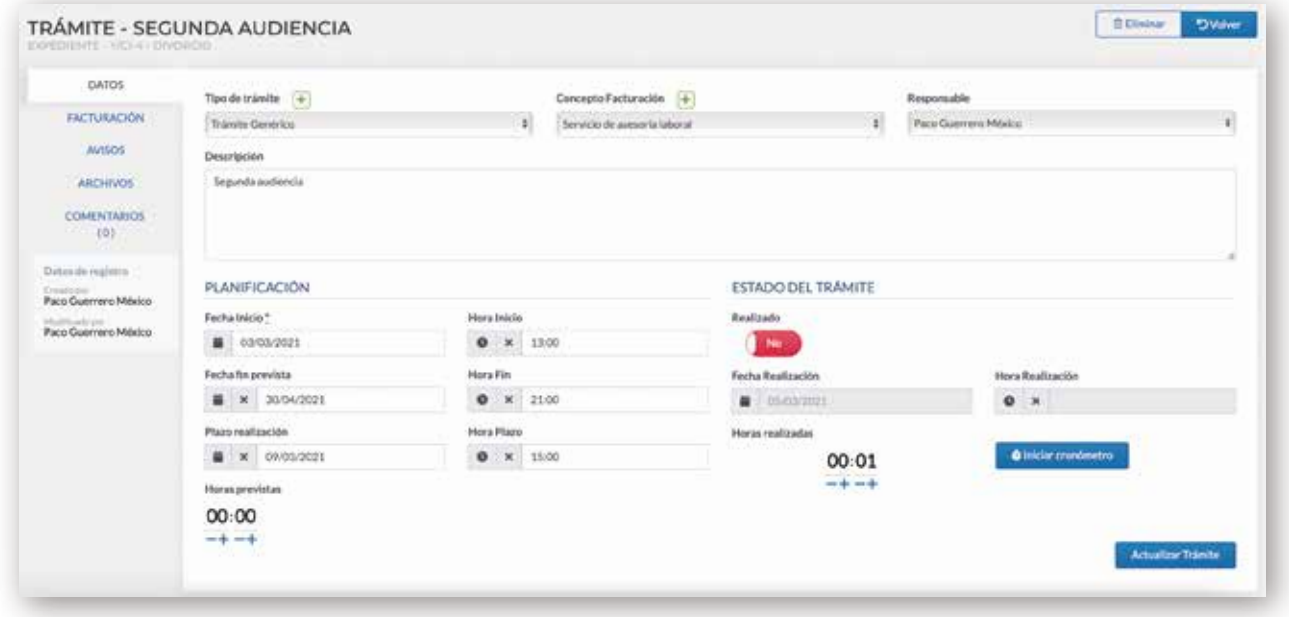

En esta nueva ventana, podremos visualizar:

#### Datos del trámite

Desde donde podremos indicar que vamos a facturar el trámite por horas, bien indicando las Horas previstas, o Iniciando el cronómetro para que nos registre las horas realizadas.

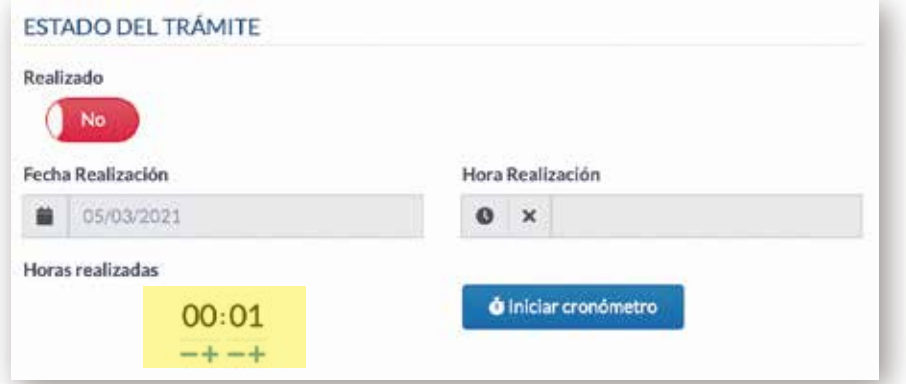

Una vez iniciado el cronómetro, este nos indicará que se encuentra en marcha, no podrá ser iniciado de nuevo hasta que este no sea parado.

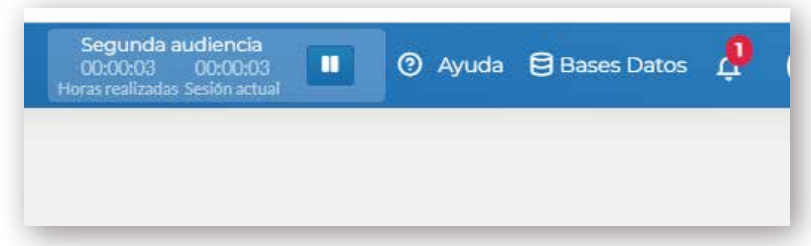

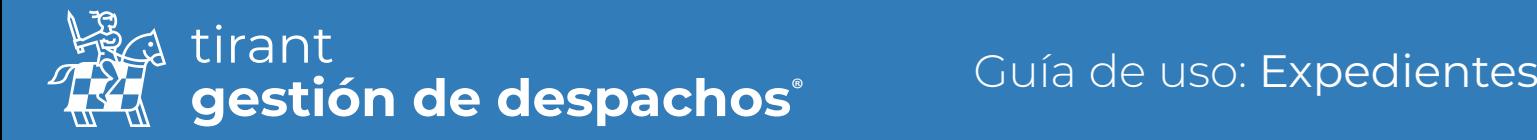

Desde esta ventana podremos pasar a indicar si el trámite se ha realizado- Sí, y se marcará la fecha de realización del trámite.

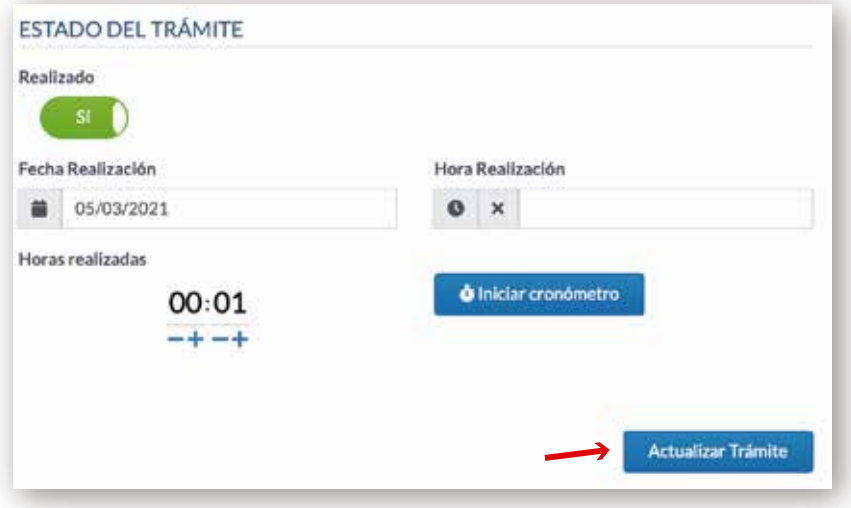

#### Facturación

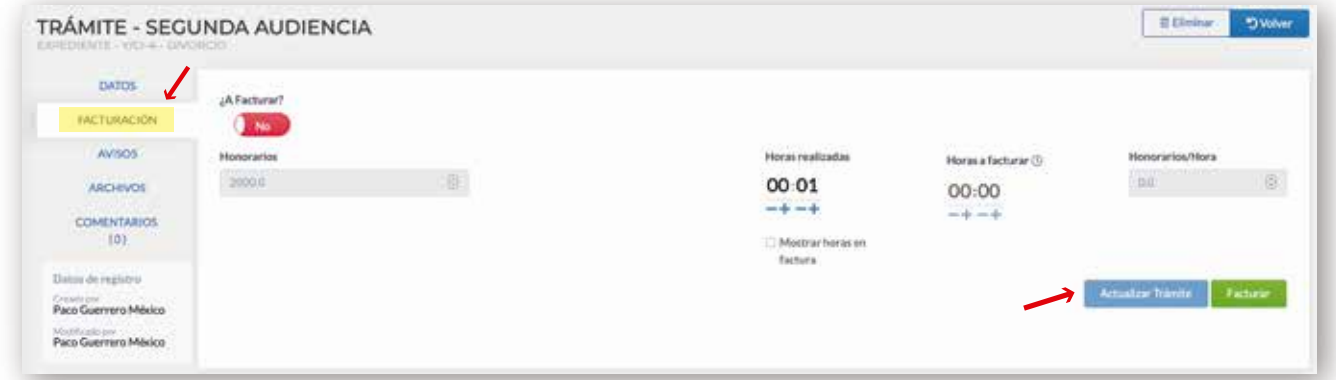

#### ¿A Facturar? Sí

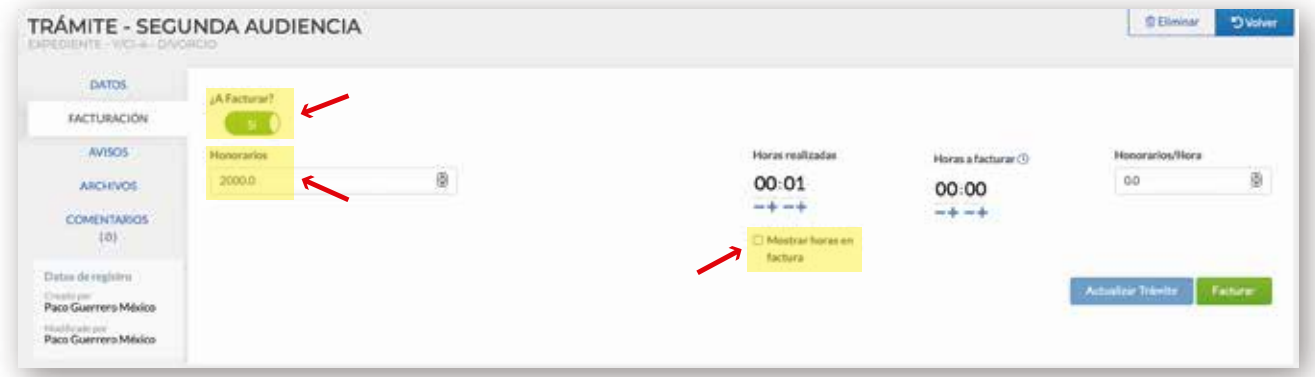

Pasará a la pantalla de "A facturar" para que seleccione los tramites que desea facturar y las provisiones.

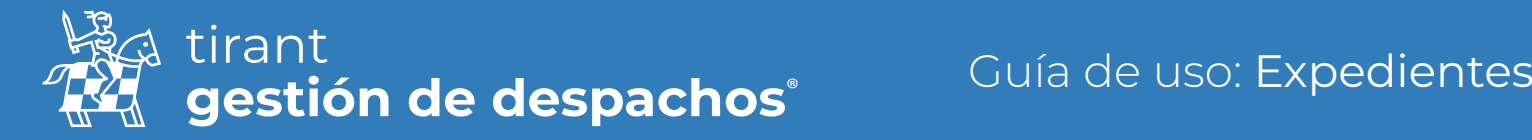

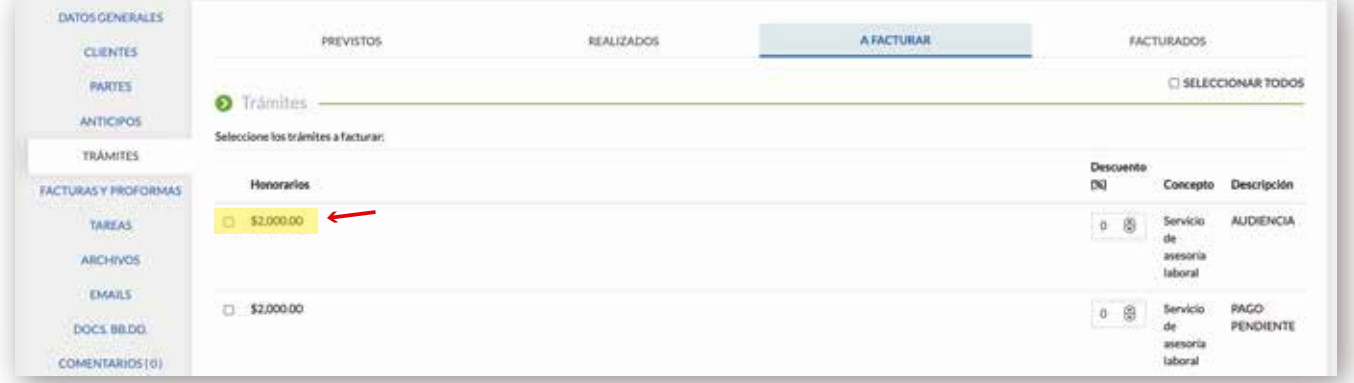

#### Avisos

Podrá crear avisos sobre el trámite en concreto

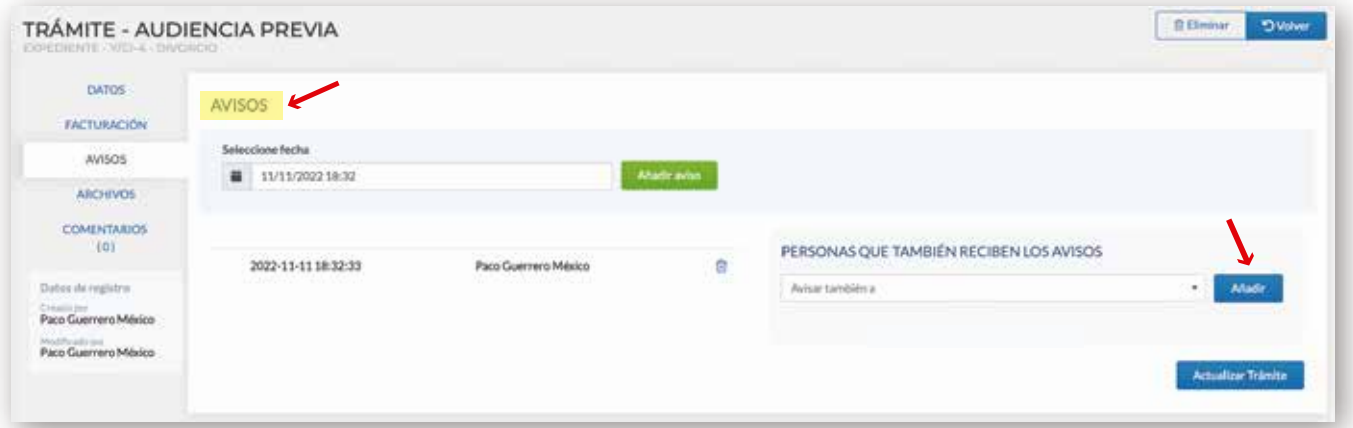

### Archivos

- Podrá crear carpetas o nuevos Documentos, conteniendo un Editor de texto:

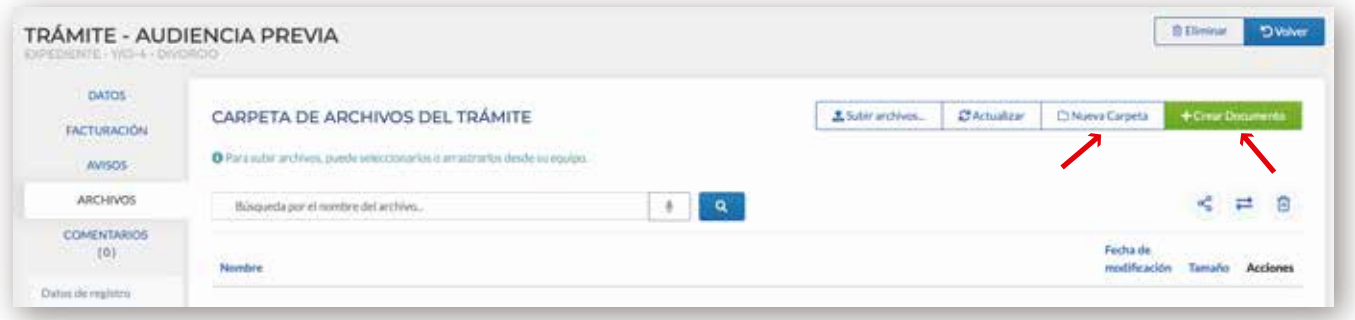

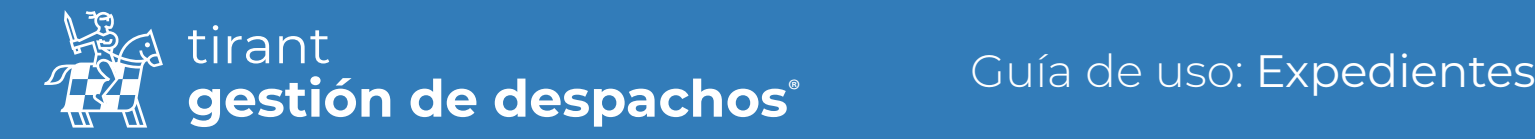

#### Editor de Texto:

Donde dispone de la posibilidad de crear documentos sin salir del programa, la función de dictado y la lectura del documento:

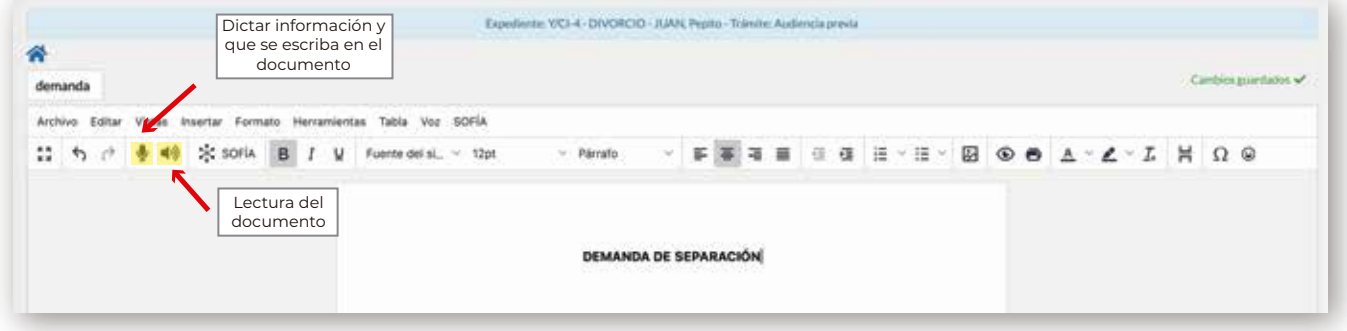

#### Compartir archivos:

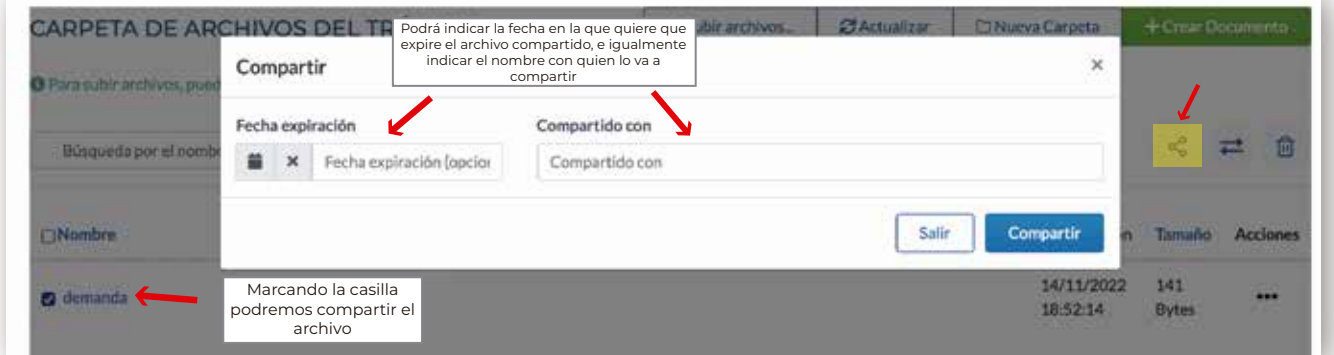

Será posible compartir los diferentes archivos del trámite, de dos modos:

• Mediante un enlace directo, que se genera al compartir el archivo o

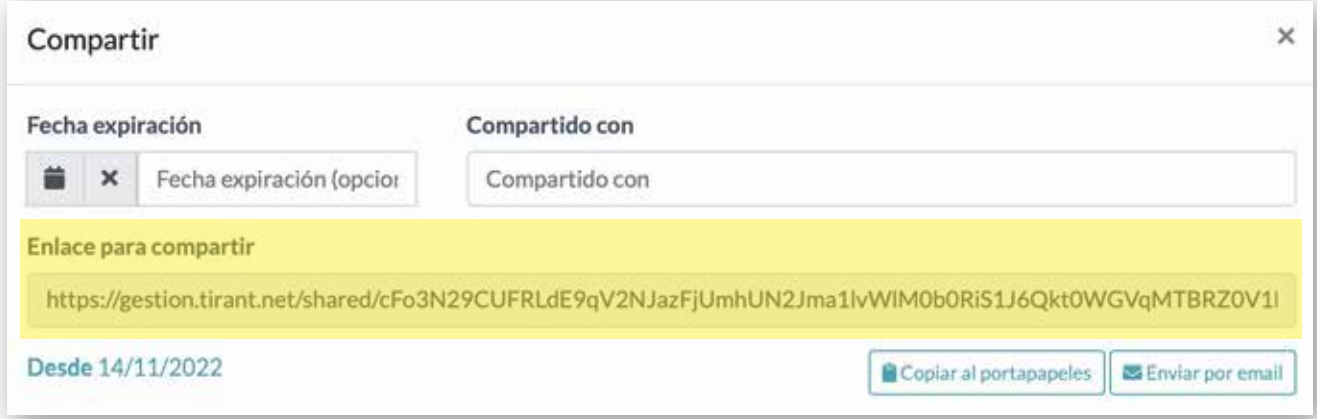

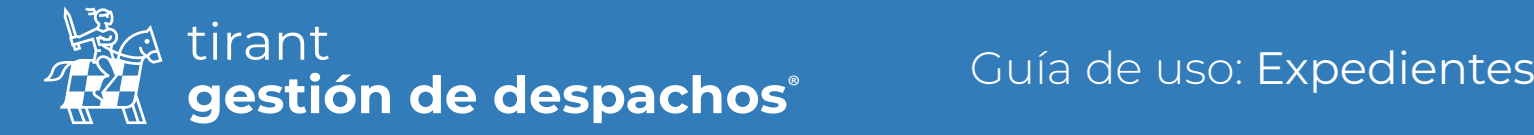

• Mediante vía email. Debiendo tener en cuenta que el programa de Gestión de Despachos trabaja como intermediario del correo particular de cada usuario.

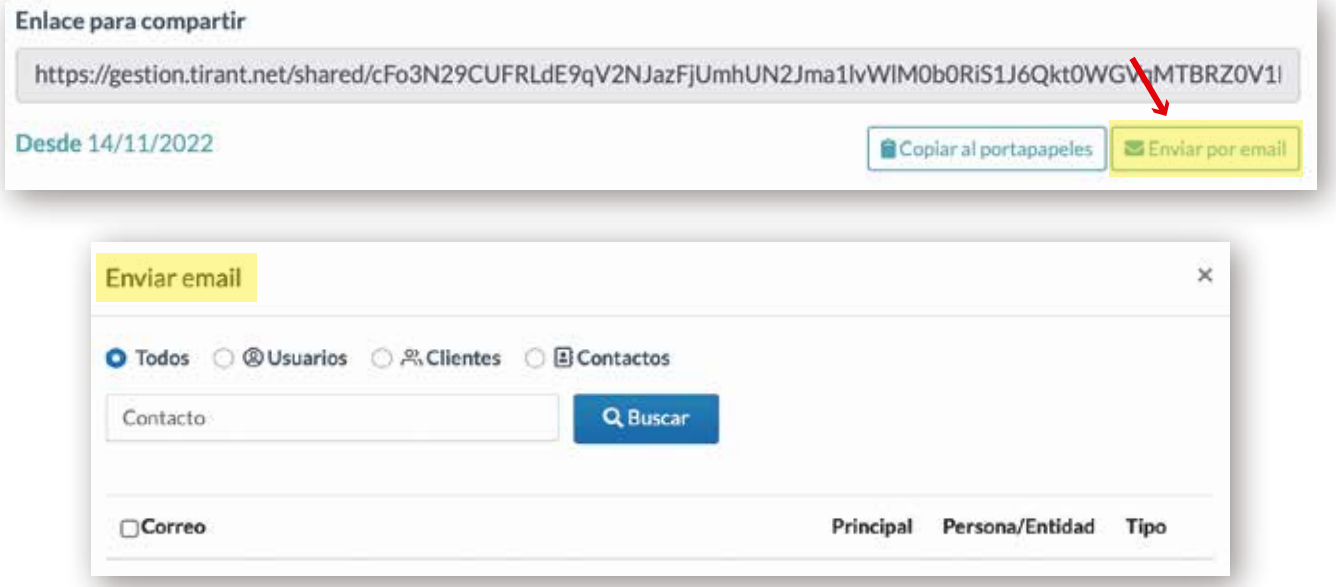

### Comentarios

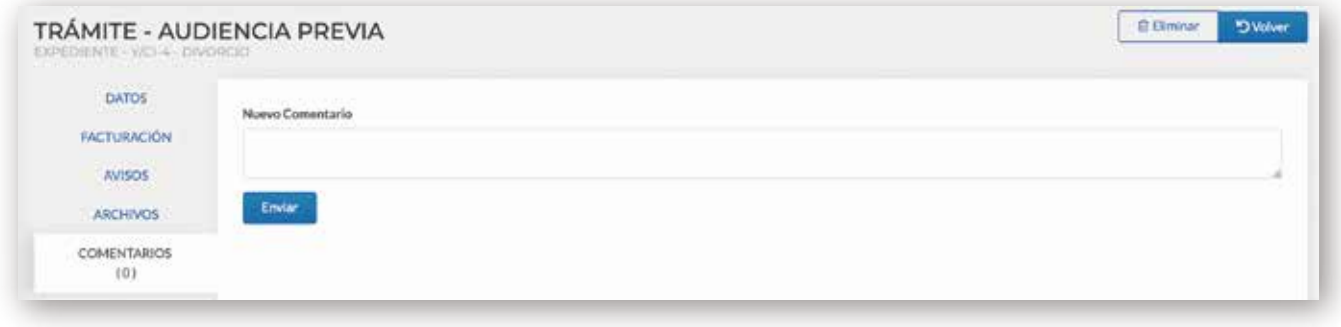

#### Facturas y Proformas:

Al generar tanto la factura como la proforma, el Gestor nos trasladará a la pestaña de facturas y proformas. En ella se nos reflejará el listado de todas las facturas y proformas realizadas de los trámites del expediente.

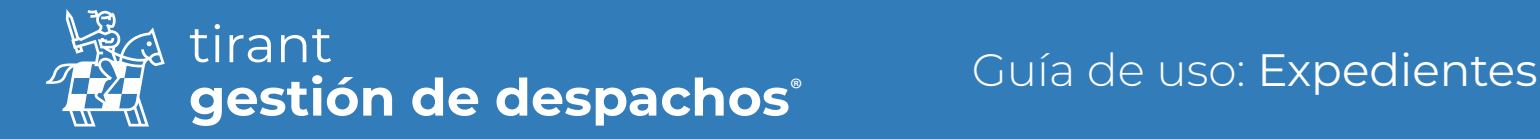

### Las facturas:

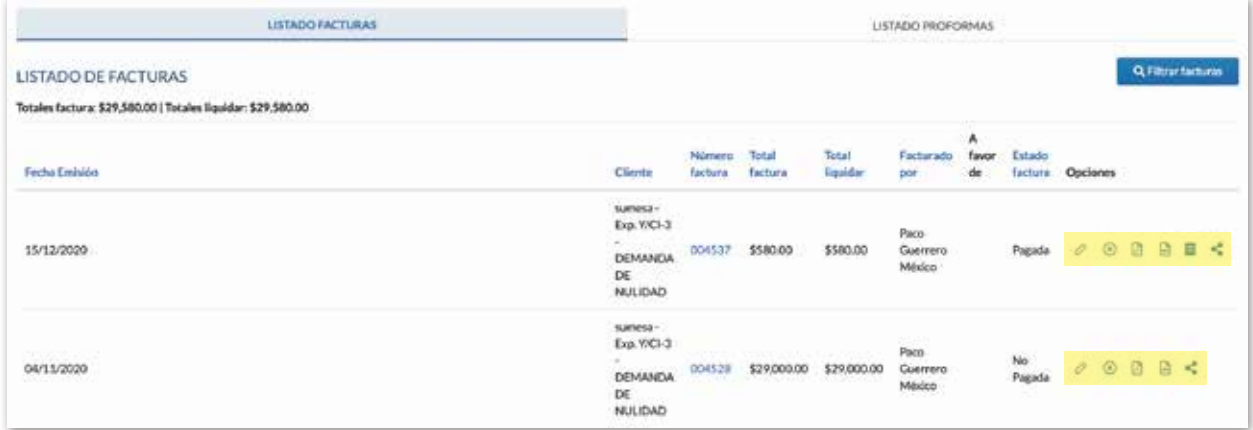

#### Listado de Facturas

- Se puede Editar
- **B** Se puede Descargar PDF
- **Anular Factura**
- **Descargar XML**
- Comprobante de pago
- Compartir

#### Listado de Proformas

- $\triangle$  Se puede Editar
- **B** Se puede Descargar PDF
- **C**enerar facturación
- **in** Eliminar (siempre que no haya sido generada)
- Compartir

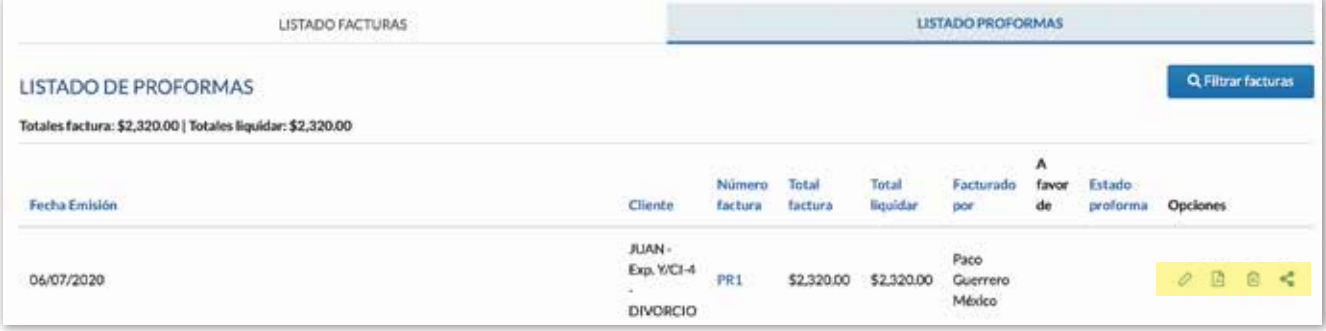

En el listado de proformas: En este listado nos aparecerá el icono de generar la factura en caso de que queramos pasar la proforma a una factura de manera definitiva:

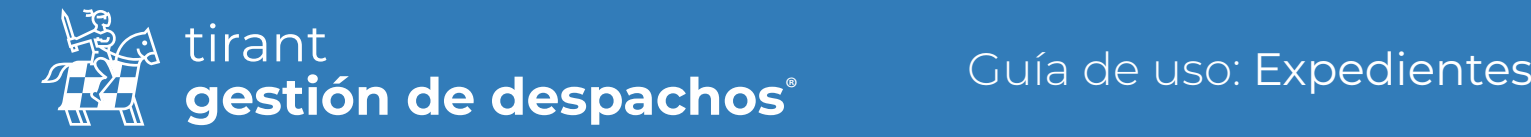

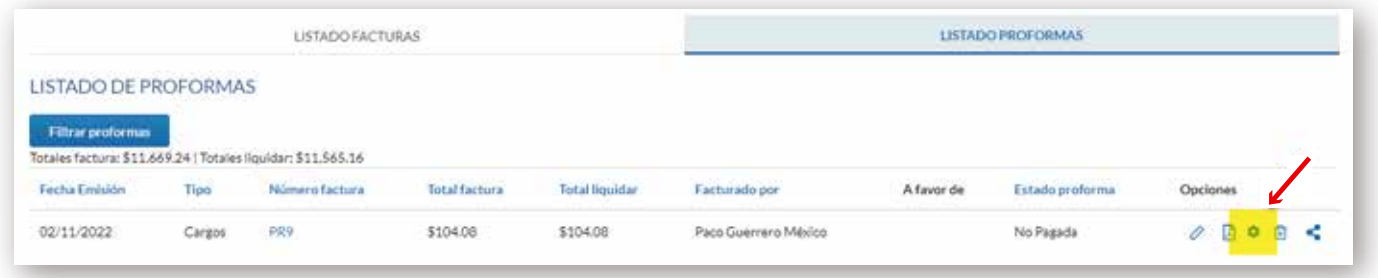

En el caso de que queramos compartir la factura o una proforma, nos saldrá una ventana emergente con las opciones de: Copiar al portapapeles o bien enviar ésta por email:

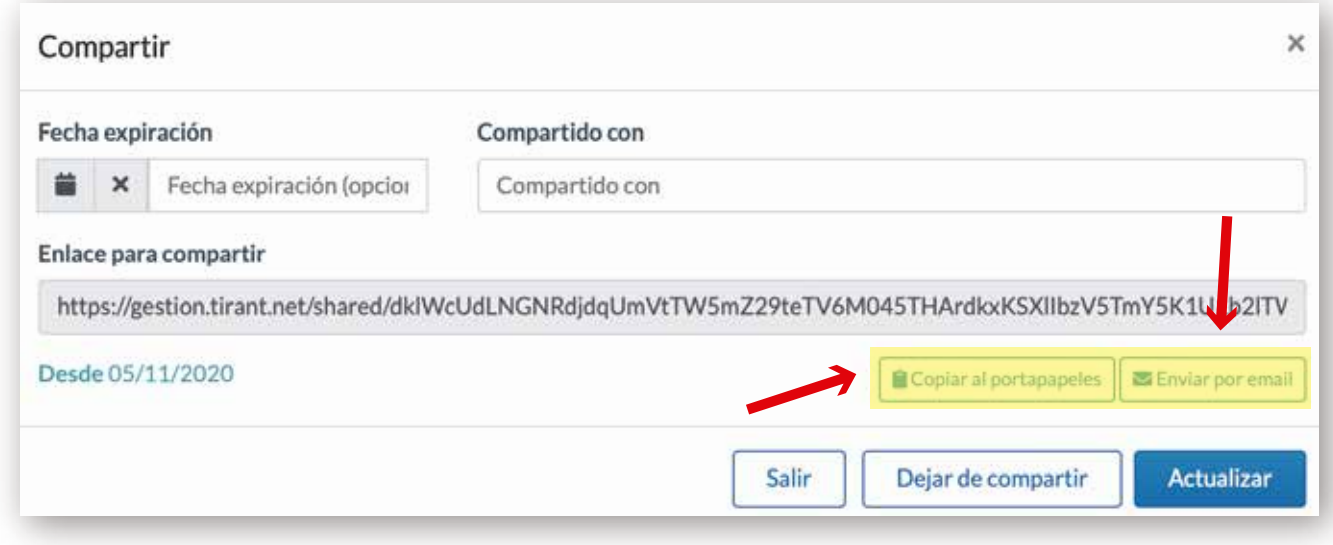

### Tareas

Crear nueva Tarea

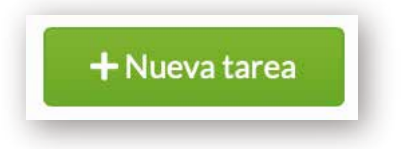

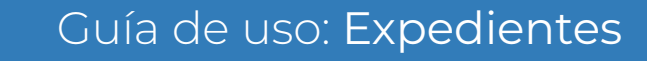

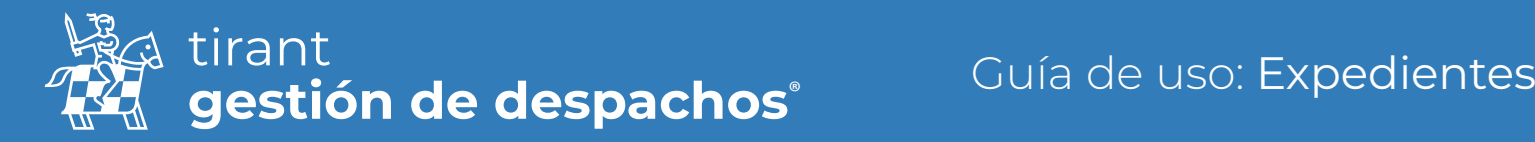

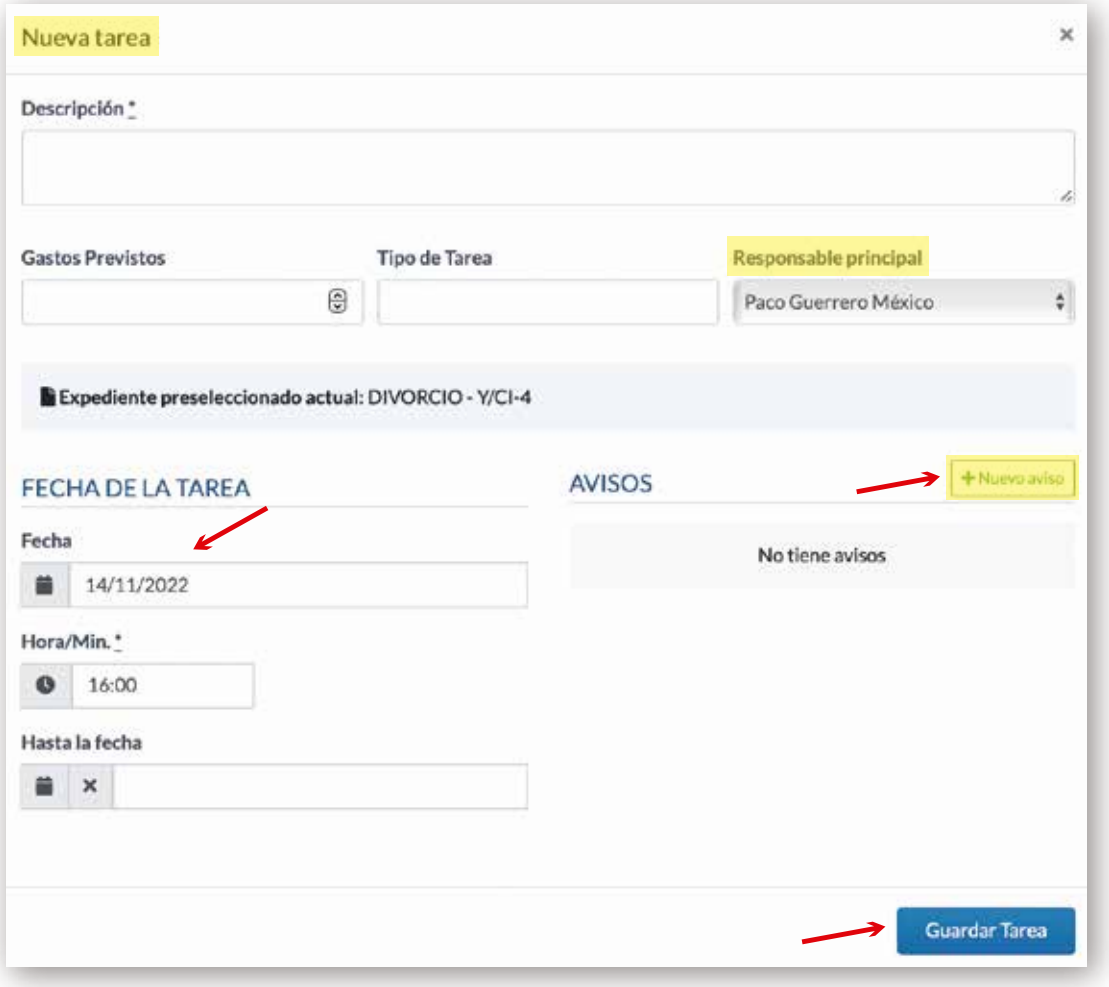

Permite especificar tareas previstas para el expediente, incorporándose automáticamente a la agenda y definir.

#### Archivos

Podrá guardar los archivos que desee dentro del gestor, crear "Carpetas" para almacenarlos , "Renombrar" el archivo, enviarlo por correo o como un enlace y modificar su ubicación desde su gestor.

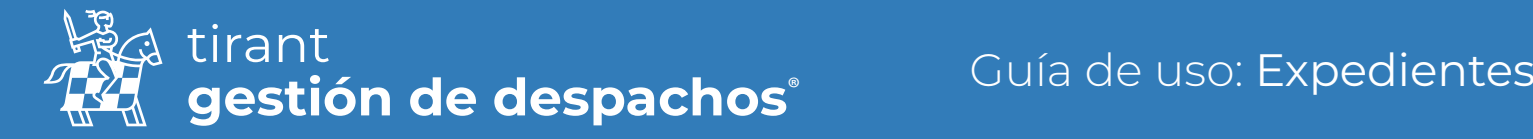

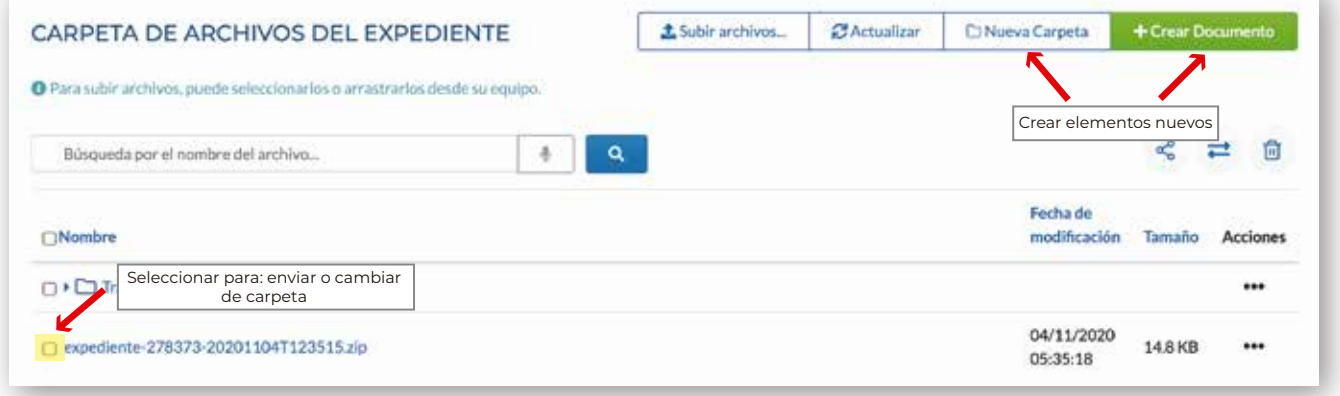

Para adjuntar cualquier archivo desde nuestro dispositivo, pulsaremos sobre la opción Subir archivos. Se abrirá una ventana para elegir el documento a adjuntar a la ficha del cliente:

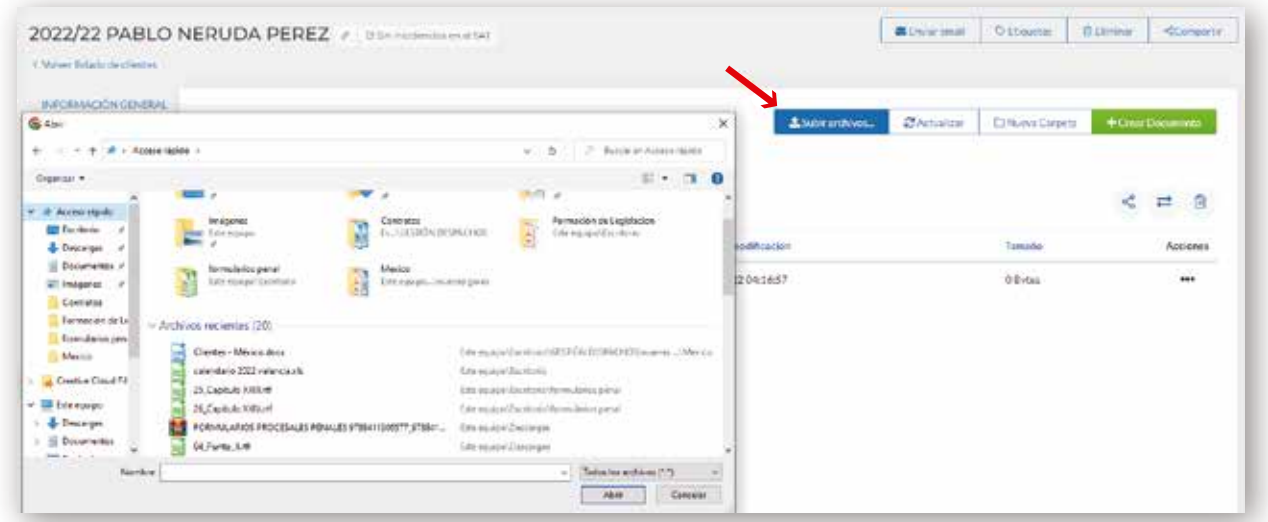

Para crear una nueva carpeta, sólo tendremos que seleccionar la opción y a continuación denominar la carpeta que queremos crear. También tenemos la opción de crear subcarpetas dentro de cada carpeta:

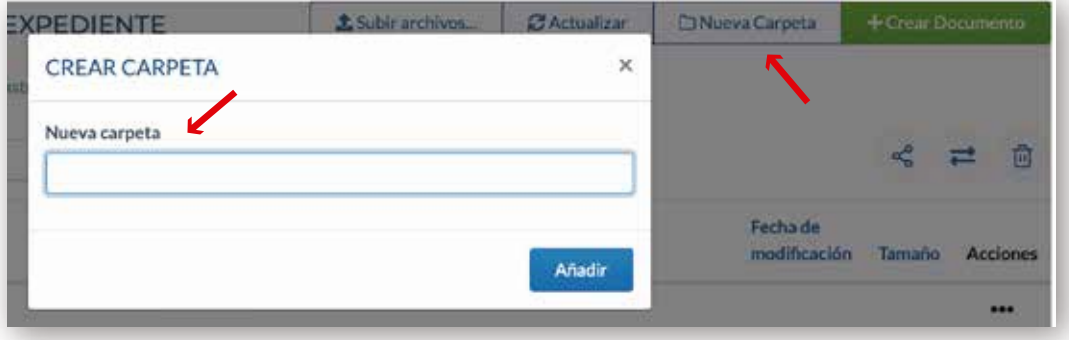

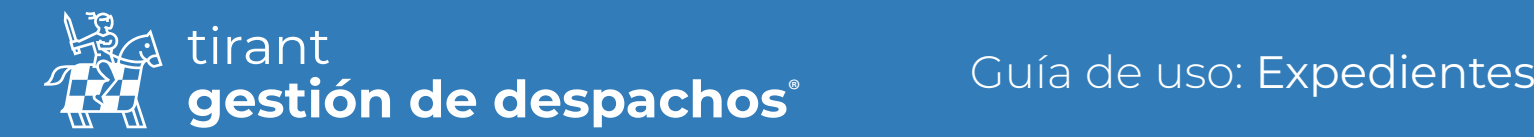

Y en el caso de un documento: pulsamos la opción de Nuevo documento

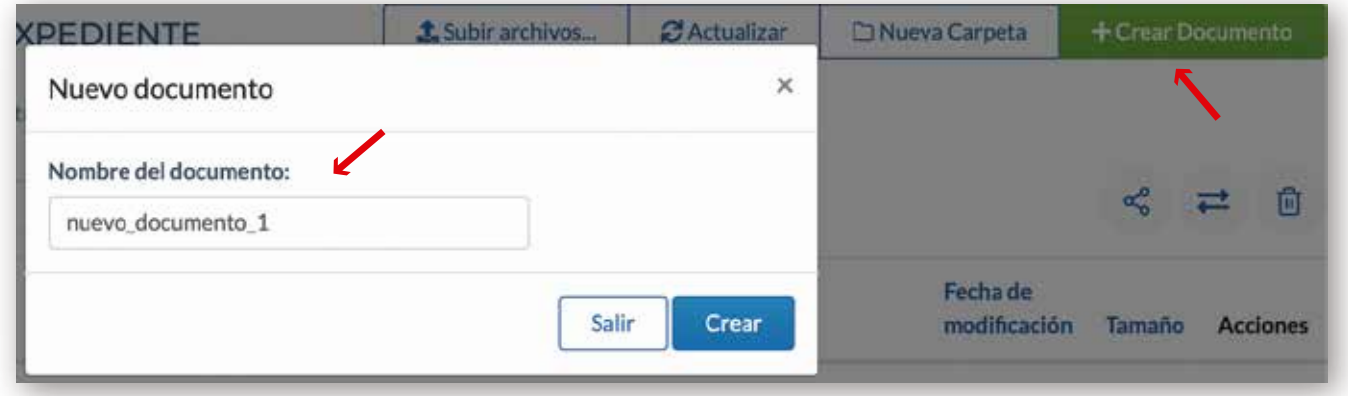

A continuación se nos abrirá el editor de texto del Gestor similar al editor de texto Word. Cada cambio en el documento se guardará de manera automática:

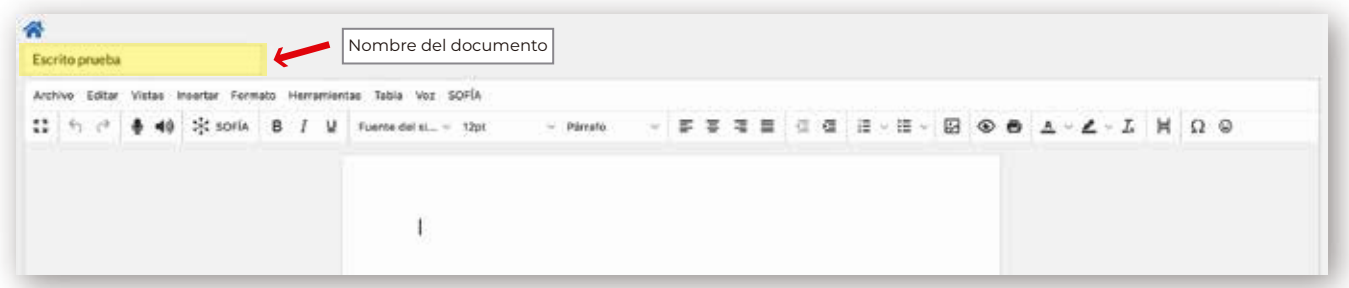

Sobre los documentos podrá realizar cualquiera de estas acciones:

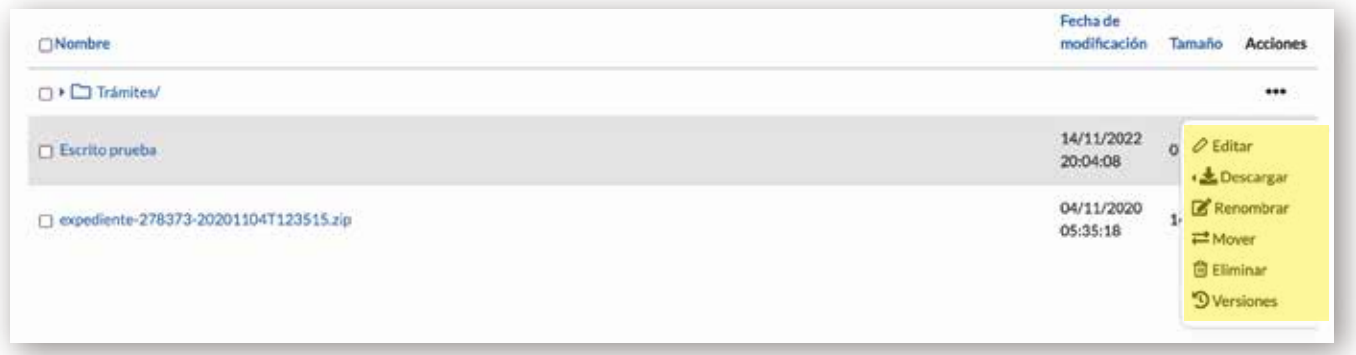

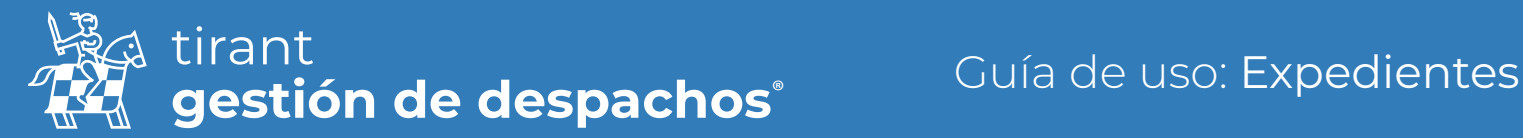

## Emails

#### Recibir correos electrónicos:

Tirant Gestión, facilitará para cada asunto judicial del cliente, un buzón específico que servirá para la gestión de la documentación judicial asociada al procedimiento.

Este buzón específico, consistente en un código asociado a una cuenta de Correo Tirant precedida del nombre del cliente, deberá figurar en la casilla correspondiente al "correo en copia".

La finalidad es que el procurador del cliente, en la casilla de "correo en copia", inserte dicho buzón específico, con la funcionalidad de que el correo principal y su documentación, puedan ser fácilmente gestionados por el cliente y ordenados en Tirant Gestión.

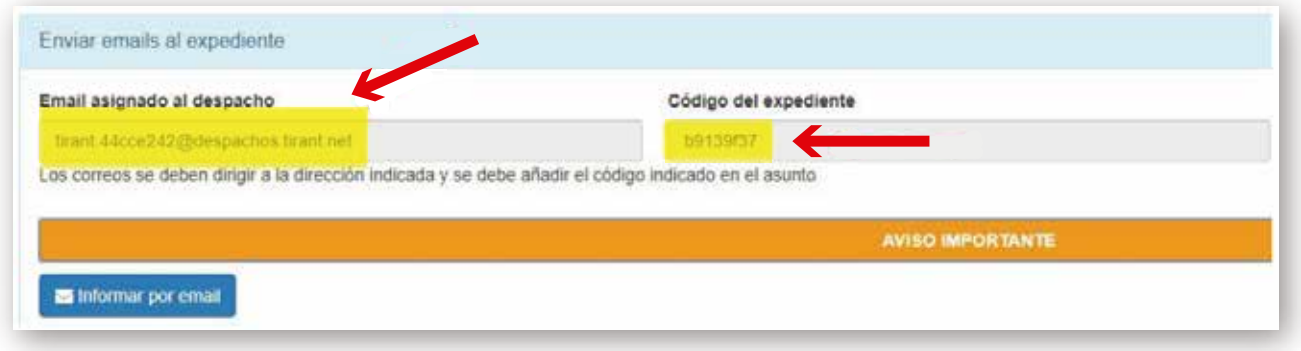

Los correos que reciba se encontraran en la pestaña de "Email". Podrá descargarse el correo o borrarlo. Y los archivos adjuntos podrá elegir almacenarlos en su carpeta de "Archivos"

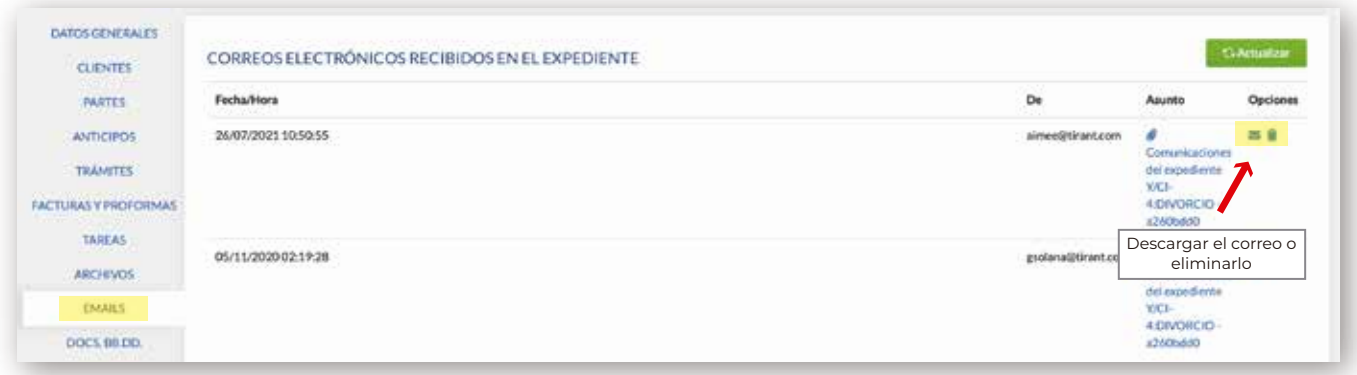

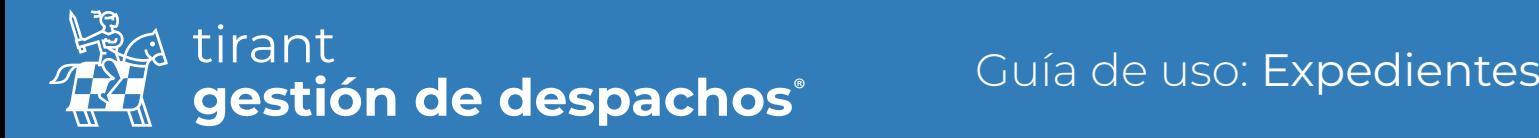

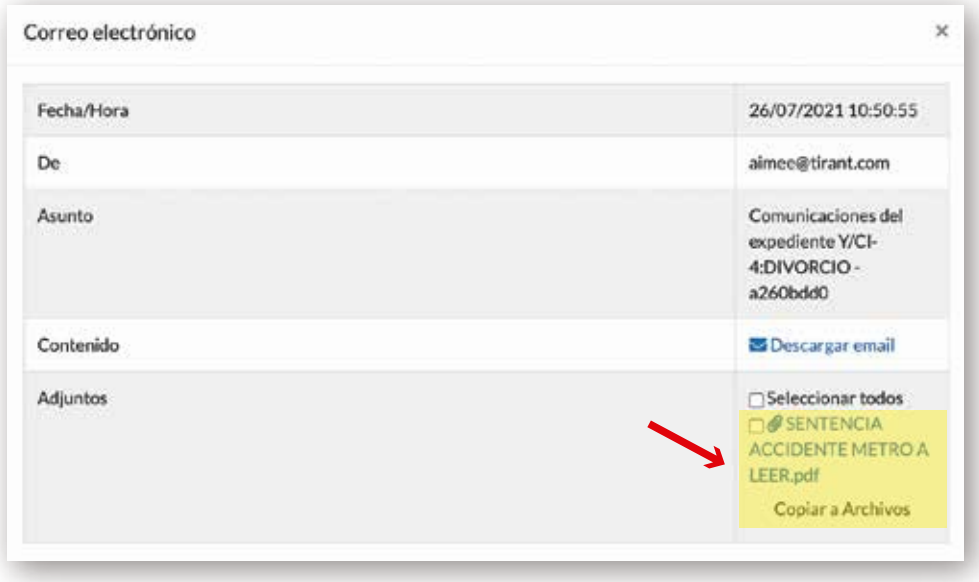

También podrá:

Compartir el expediente en general

Se compartirán los Datos generales, Clientes, Partes, Trámites, Tareas, y Archivos.

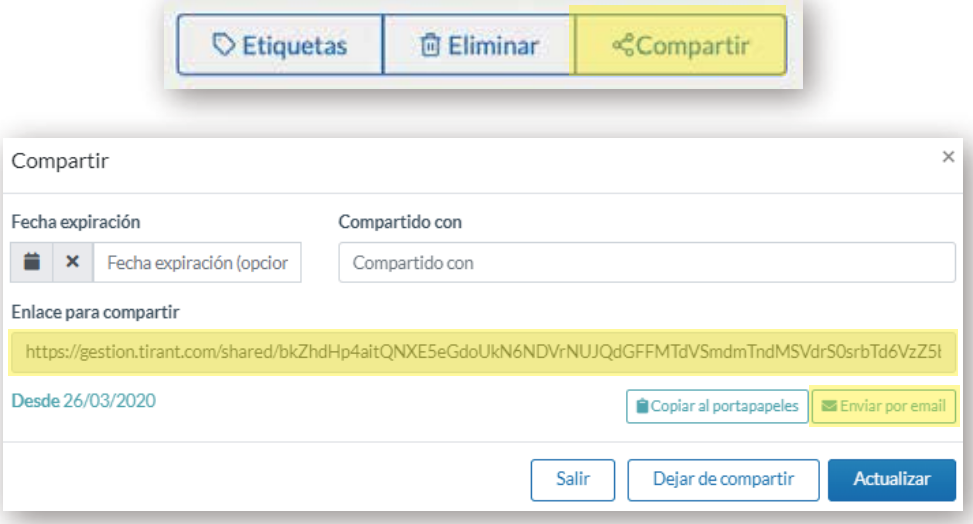

Podrá compartir dicho expediente de dos modos:

- Mediante un enlace directo, que se genera al compartir el expediente, o
- Mediante vía email. Debiendo tener en cuenta que el programa de Gestión de Despachos trabaja como intermediario del correo particular de cada usuario.

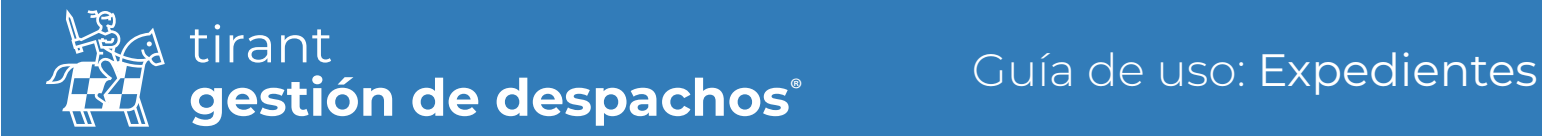

#### Acción de Exportar un expediente en zip

• Notificar la finalización de la generación del zip de exportación de expediente.

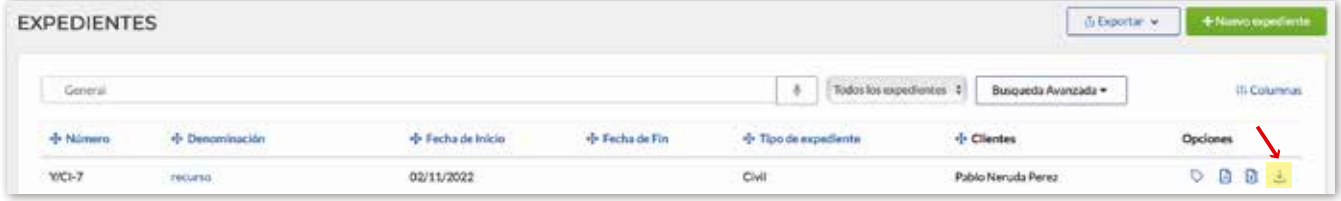

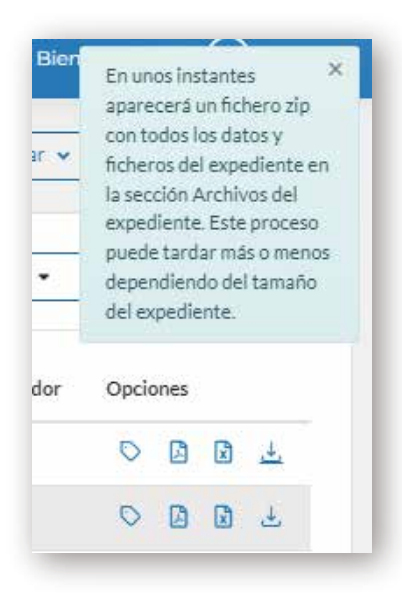

En el apartado de Archivos, encontrará el expediente descargado en Zip, el cual podrá descargar.

### Docs. BB.DD

Documentos que puede adjuntar desde la Base de Datos al expediente.

Desde este apartado, tiene acceso a la Base de Datos para realizar búsquedas y adjuntar la documentación al expediente.

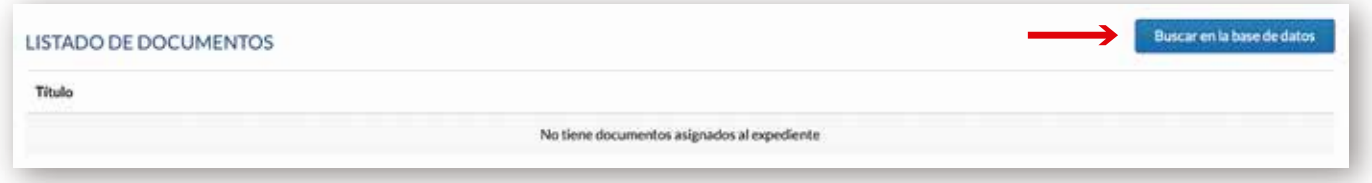

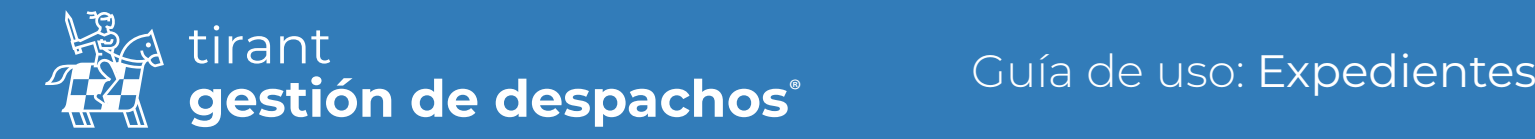

## **Comentarios**

Apartado libre donde puede indicar datos de interés del expediente.

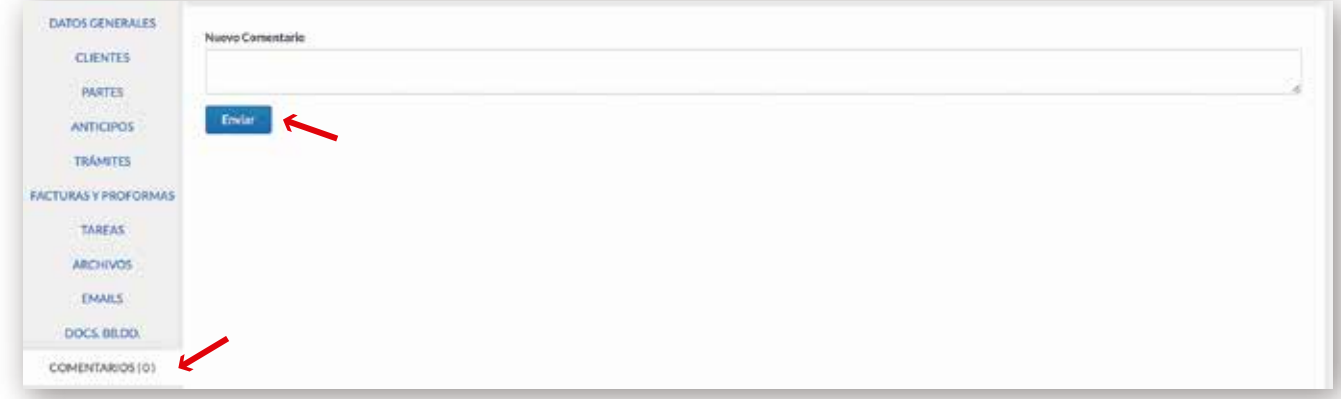

## Buscador general de Trámites

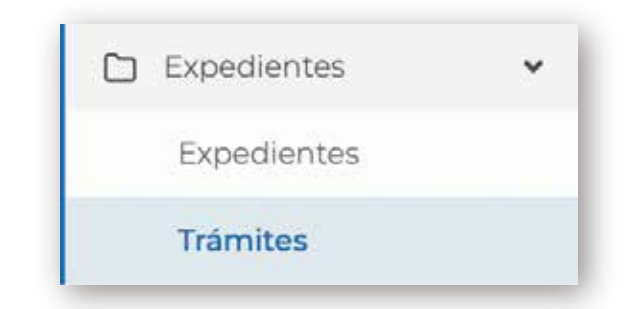

Tendrá todo el listado de trámites previstos, realizados, pendientes de Facturar y facturados.

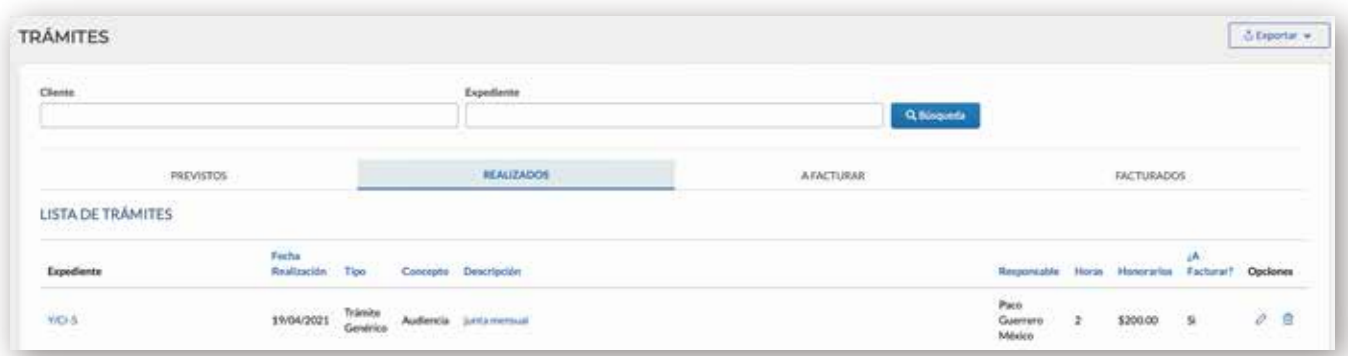

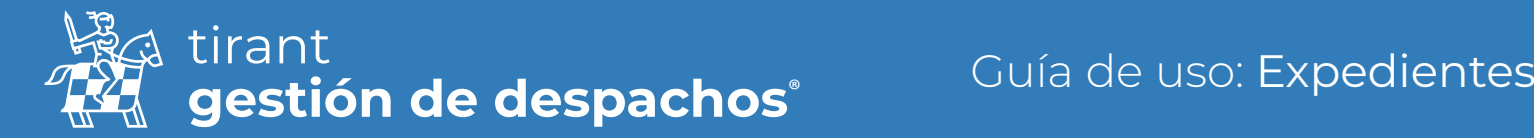

# Recursos compartidos

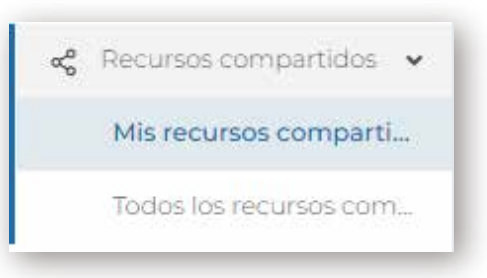

#### Mis recursos compartidos

Cada usuario podrá ver y gestionar los recursos que ha compartido

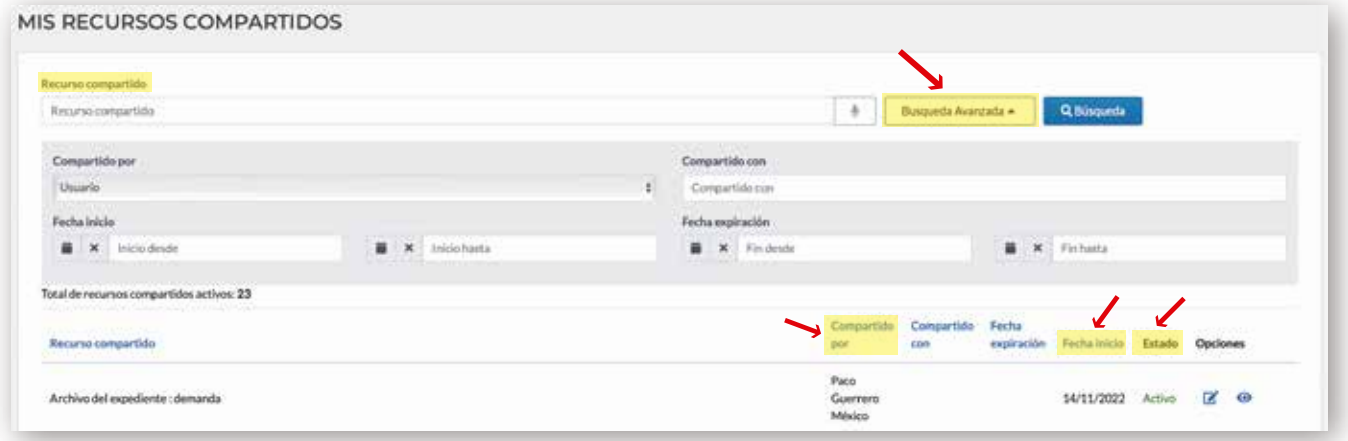

## Todos los recursos compartidos

El administrador del programa podrá ver todo lo que se ha compartido en el programa, por todos los usuarios del mismo.

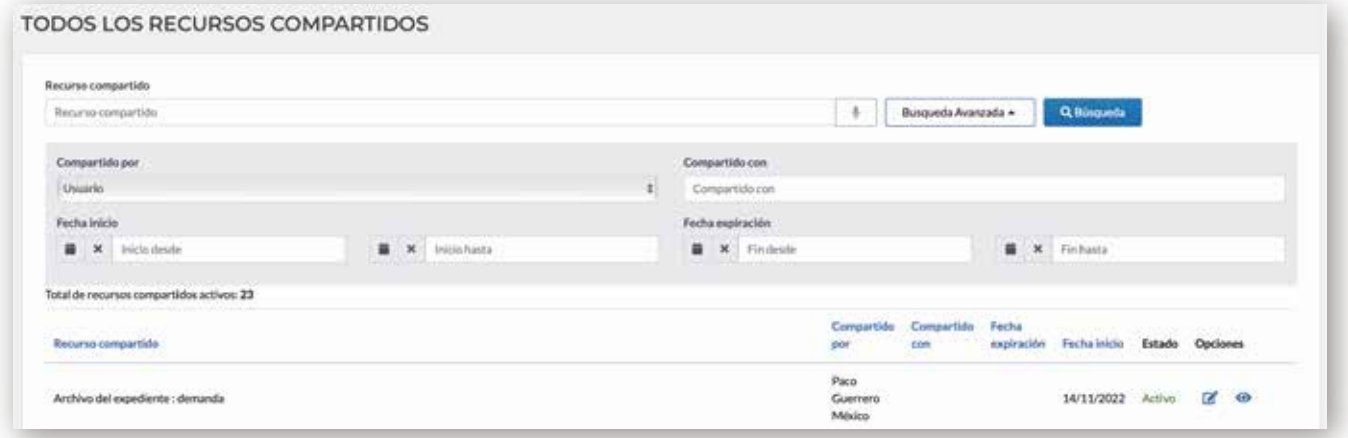